# **РУКОВОДСТВО ПОЛЬЗОВАТЕЛЯ «ОРГАНИЗАТОР» ПРИ РАБОТЕ НА ЭЛЕКТРОННОЙ ТОРГОВОЙ ПЛОЩАДКЕ АО «ТЭК-ТОРГ» В СЕРВИСЕ «ЦИФРОВОЙ ПОМОЩНИК»**

**МОСКВА**

**2022**

# Оглавление

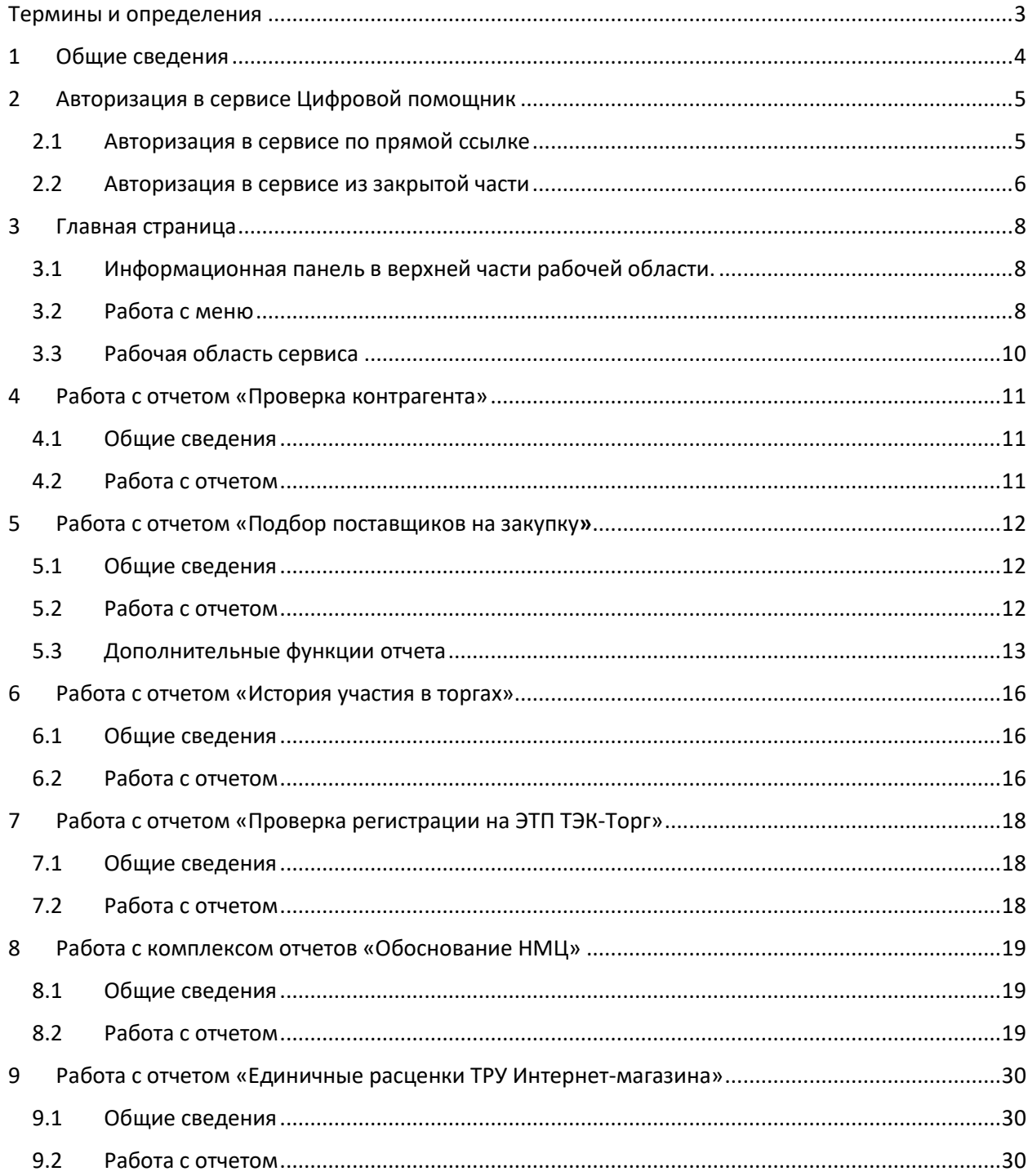

<span id="page-2-0"></span>Термины и определения

ЭЛЕКТРОННАЯ ТОРГОВАЯ ПЛОЩАДКА (ЭТП) – программно-аппаратный комплекс электронной торговой площадки АО «ТЭК-Торг», расположенный в сети Интернет по адресу https://www.tektorg.ru.

ПОЛЬЗОВАТЕЛЬ – физическое лицо, являющееся представителем Организатора/Заказчика, использующий учетную запись для входа на ЭТП и персональную электронную подпись.

ЦИФРОВОЙ ПОМОЩНИК (ЦП) – сайт в информационно-телекоммуникационной сети «Интернет» по адресу [https://profile.tektorg.ru,](https://profile.tektorg.ru/) состоящий из набора аналитических сервисов для проверки потенциальных участников закупочных процедур, а также подбора поставщиков с учетом категорийных стратегий.

ЗАКРЫТАЯ ЧАСТЬ (ЗЧ) - часть ЭТП, содержащая Личные кабинеты Заказчика, Организатора, Участника, доступная только аккредитованным Организаторам, Участникам после авторизации Пользователя.

АВТОРИЗАЦИЯ – получение возможности войти в закрытую часть ЭТП после успешной проверки введенной пары логин-пароль.

АВТОРИЗАЦИЯ В ЦП – получение возможности войти в сервис ЦП после успешной авторизации в ЗЧ.

# <span id="page-3-0"></span>1 Общие сведения

Сервис ЦП – решение, созданное для оптимизации работы специалистов закупочных подразделений и тендерных отделов, позволяет заказчикам проверять потенциальных участников, снижая риски неисполнения договора, а также осуществлять быстрый отбор поставщиков с учетом категорийных стратегий.

Сервис включает в себя следующий функционал:

- Проверка контрагента.
- Подбор поставщиков на закупку.
- История участия в торгах.
- Проверка регистрации на ЭТП ТЭК-Торг.
- Обоснование НМЦ.
	- o ОКПД 2/ КТРУ.
	- o НМЦК.
	- o Расчет сроков процедур.
	- o Поиск документации.
	- o Текущие закупки.
	- o Реестр закупок.
- Единичные расценки ТРУ Интернет-магазина.

# <span id="page-4-1"></span><span id="page-4-0"></span>2 Авторизация в сервисе Цифровой помощник

### 2.1 Авторизация в сервисе по прямой ссылке

Для того чтобы войти в сервис ЦП, запустите браузер и введите веб-адрес https://profile.tektorg.ru/ в адресную строку.

На странице входа пользователю доступен выбор секций АО «ТЭК-Торг», с помощью логина и пароля от которой можно авторизоваться в сервисе (**Error! Reference source not found.**).

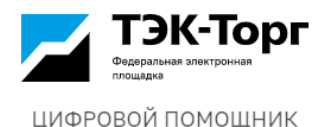

### Вход в личный кабинет

Выберите секцию площадки для авторизации

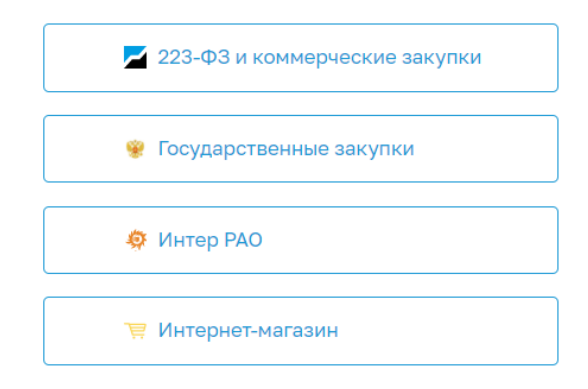

*Рис. 1 Страница авторизации в сервисе «ЦП»*

При выборе секции происходит автоматический переход к закрытой части, где в окне авторизации пользователю необходимо ввести логин и пароль выбранной закрытой части и нажать кнопку «Вход» (**Error! Reference source not found.**).

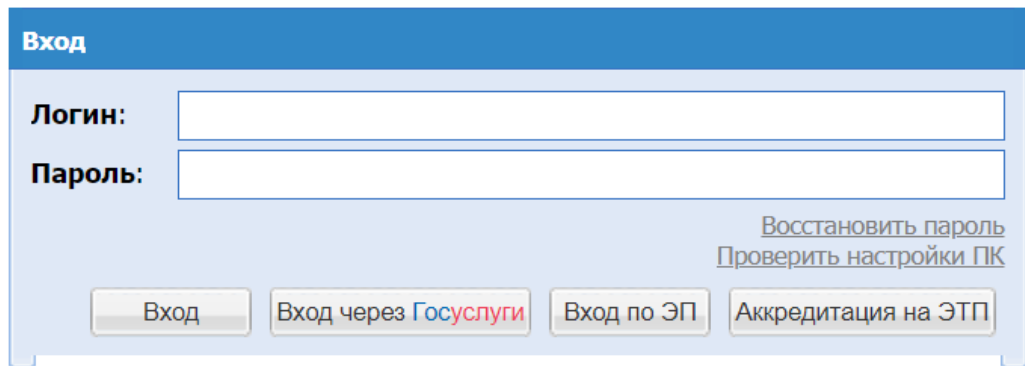

*Рис. 2 Окно авторизации закрытой части (Пример: секция 223-ФЗ и Коммерческие закупки)*

После входа Пользователем в закрытую часть секции, откроется форма разрешения использования авторизационных данных, на которой пользователь должен будет подтвердить их для сервиса Цифровой помощник.

На форме при установке чек-бокса «Больше не спрашивать» при последующих входах в Сервис не понадобиться более подтверждать авторизацию на ЭТП.

Для продолжения авторизации необходимо нажать кнопку «Авторизовать», после чего произойдёт переход в сервис ЦП.

### 2.2 Авторизация в сервисе из закрытой части

<span id="page-5-0"></span>Для того чтобы войти в сервис ЦП, необходимо авторизоваться в закрытой части и в пункте меню «Цифровой помощник» выбрать один из отчетов:

- Проверка контрагента.
- Подбор поставщиков на закупку.
- История участия в торгах.
- Проверка регистрации на ЭТП ТЭК-Торг.
- Комплекс отчетов «Обоснование НМЦ».
- Единичные расценки ТРУ Интернет-магазина.

После выбора отчета будет осуществлен переход к нему в окне сервиса «ЦП».

В зависимости от закрытой части, выбранной для авторизации пользователю, будет доступен индивидуальный набор отчетов.

На данный момент сервис доступен для секций:

- 223-ФЗ и Коммерческие закупки ([Рис.](#page-5-1) 3)^
- Государственные закупки ([Рис.](#page-5-2) 4).
- $\bullet$  Интер РАО ([Рис.](#page-6-0) 5).
- Интернет-магазин ([Рис.](#page-6-1) 6).

|                                  | $\Box$ T3K-Topr<br>POPOLITYPES SOPHITOGRAPH DOGLAZER |                                                           | <b>ASA</b> Ceкция ЭТП<br>223-ФЗ и коммерческие закупки                                                                                                    | Цифровой помощник<br>LΞc<br>Проверьте контрагентов за 1 минуту |  |                                     |                                                      |  |                       |                           | Балымова Елена Сергеевна                         | OOO "KOPT" |
|----------------------------------|------------------------------------------------------|-----------------------------------------------------------|----------------------------------------------------------------------------------------------------|----------------------------------------------------------------|--|-------------------------------------|------------------------------------------------------|--|-----------------------|---------------------------|--------------------------------------------------|------------|
|                                  |                                                      |                                                           | Процедуры: Мои • Моей организации   Запросы организатору <sup>217</sup> Заявки на участие Договоры План закупок Журналы Финансы Цифровой помощник Согласование закупки   <sup>Боот</sup> Ф |                                                                |  |                                     |                                                      |  |                       |                           | ● → т (495) 734-81-18 +7 (499) 705-81-18 → Выход |            |
| Новая процедура<br>Мои процедуры |                                                      |                                                           |                                                                                                    |                                                                |  | Проверка контрагента                |                                                      |  |                       | Процедуры 1 - 25 из 11548 |                                                  |            |
|                                  | Быстрый поиск                                        | Подбор поставшиков на закупку<br>История участия в торгах |                                                                                                    | Сбросить сортировку<br>поиск                                   |  |                                     | Скачать информацию по процедурам                     |  |                       |                           |                                                  |            |
|                                  | Номер закупки                                        | T <sub>M</sub> <sub>n</sub>                               | Наименование                                                                                                    |                                                                |  |                                     | Заявок(предложе Проверка регистрации на ЭТП ТЭК-Торг |  | <b>HMLI</b><br>Стадия |                           | Операции                                         |            |
|                                  | Запрос предложений                                   |                                                           |                                                                                                    |                                                                |  | Обоснование НМЦ<br>- Не опубликован |                                                      |  |                       |                           | Deference -                                      |            |

*Рис. 3 ЗЧ 223-ФЗ и Коммерческие закупки. Меню «ЦП».*

<span id="page-5-2"></span><span id="page-5-1"></span>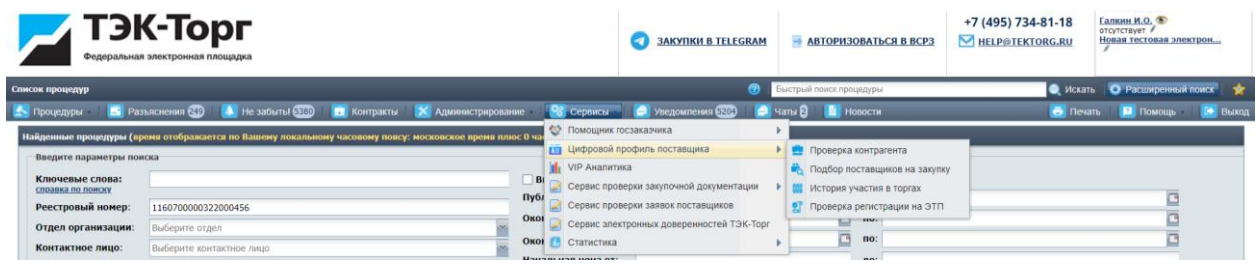

*Рис. 4 ЗЧ Государственные закупки. Меню «ЦП».*

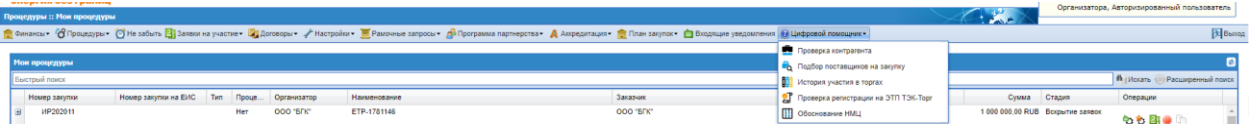

### *Рис. 5 ЗЧ Интер РАО. Меню «ЦП».*

<span id="page-6-1"></span><span id="page-6-0"></span>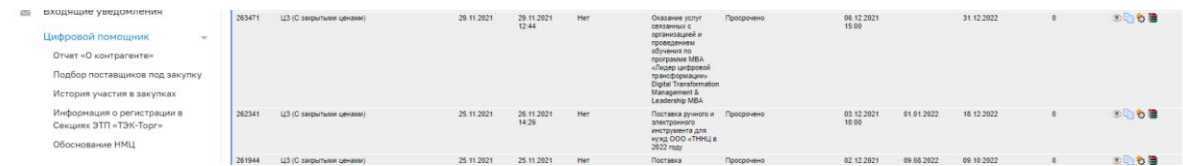

*Рис. 6 ЗЧ Интернет-магазин. Меню «ЦП».*

### <span id="page-7-0"></span>3 Главная страница

При открытии сервиса пользователю доступна рабочая область, разделенная на несколько зон:

- Информационная панель в верхней части рабочей области.
- Меню сервиса в левой части рабочей области.
- Выбранный отчет основная часть рабочей области.

#### 3.1 Информационная панель в верхней части рабочей области.

<span id="page-7-1"></span>В информационной панели расположен логотип ЭТП ТЭК-Торг, название сервиса, время в системе (по Москве), общая информация об авторизованном пользователе и пиктограмма выхода.

Для того чтобы выйти из учетной записи, необходимо нажать на пиктограмму выхода системы ([Рис.](#page-7-3) 7).

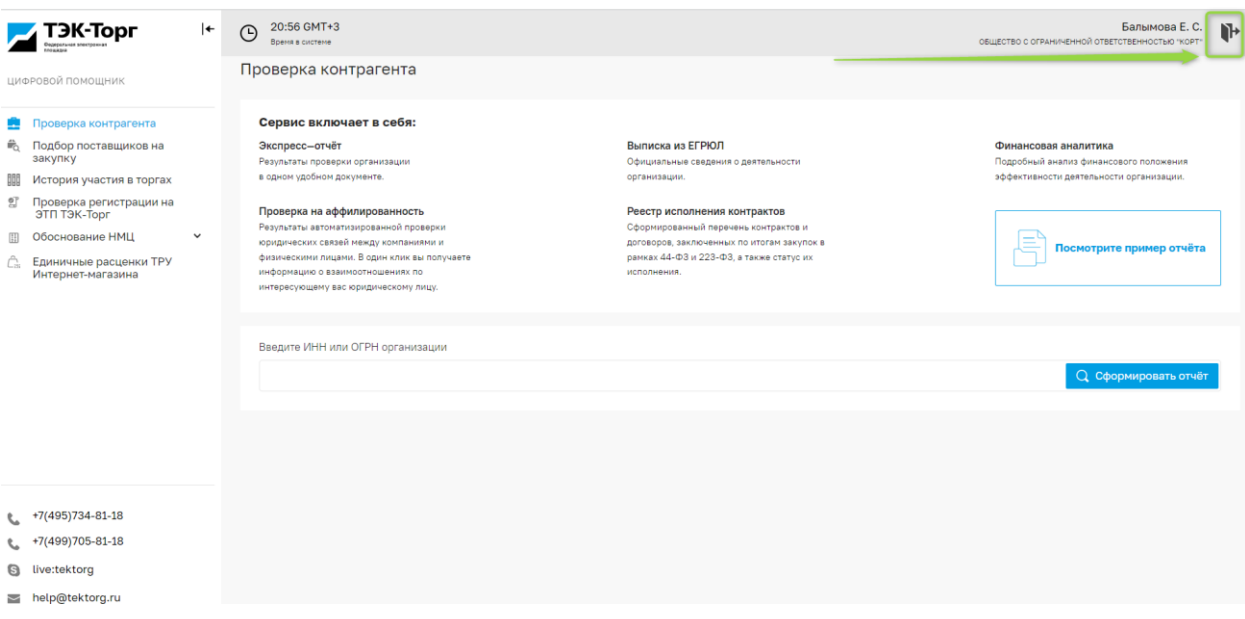

*Рис. 7 Выход из сервиса «ЦП»*

<span id="page-7-3"></span>После выхода откроется окно ЗЧ, через которую авторизовывался пользователь.

#### 3.2 Работа с меню

<span id="page-7-2"></span>Навигация на странице сервиса «ЦП» осуществляется с помощью меню, расположенного в левой части рабочей области ([Рис.](#page-8-0) 8).

В меню отображается перечень доступных отчетов, в зависимости от секции авторизации и роли набор отчетов может отличаться.

Набор отчетов, представленный в сервисе ЦП:

- Проверка контрагента.
- Подбор поставщиков на закупку.
- История участия в торгах.
- Проверка регистрации на ЭТП ТЭК-Торг.
- Комплекс отчетов «Обоснование НМЦ»:
	- o ОКПД 2/КТРУ.
	- o НМЦК.
	- o Расчет сроков.
	- o Поиск документации доступен только для секции Государственные закупки.
	- o Текущие закупки доступен только для секции Государственные закупки.
- o Реестр закупок.
- Единичные расценки ТРУ Интернет-магазина.

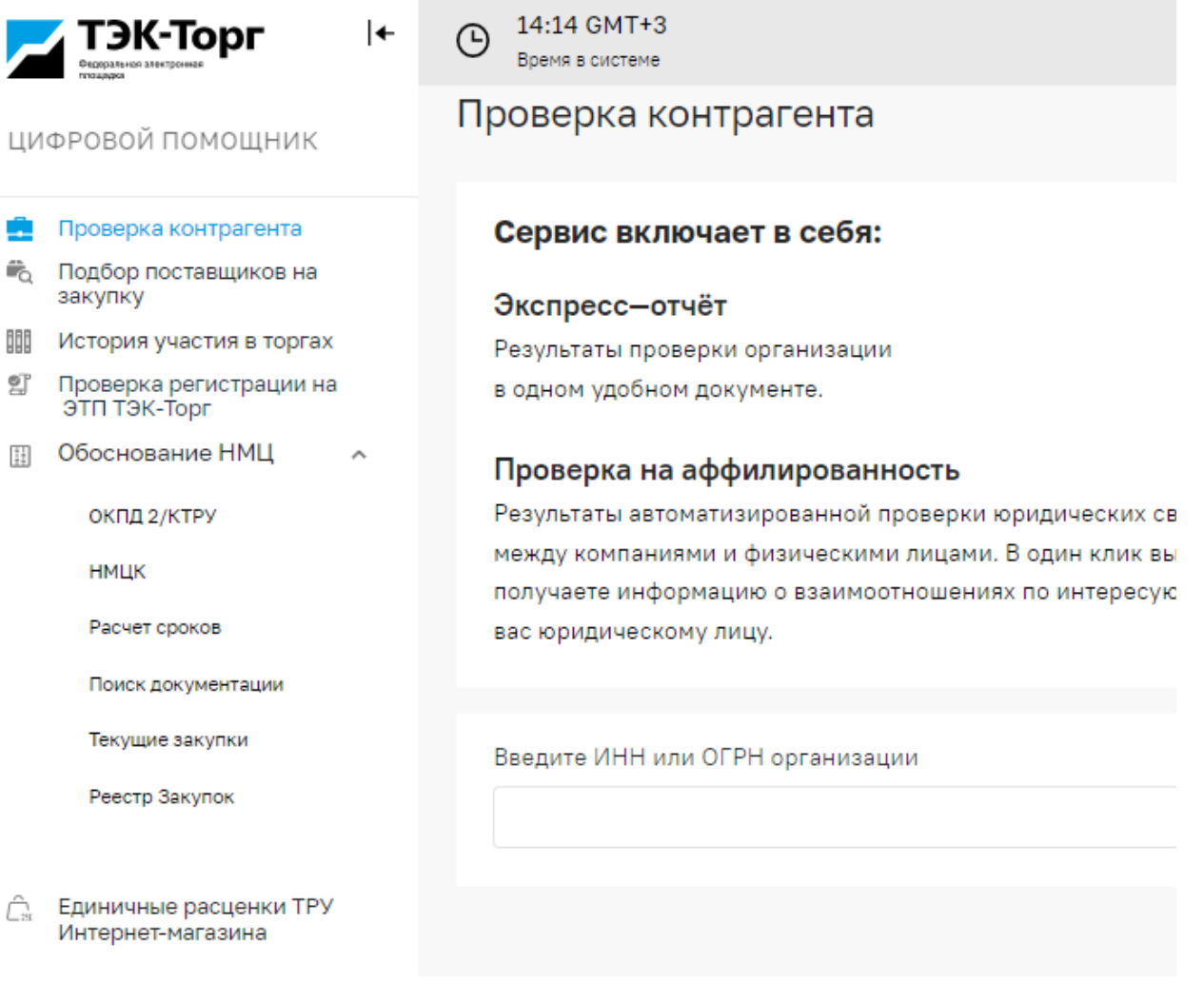

*Рис. 8 Меню сервиса*

<span id="page-8-0"></span>Меню можно свернуть для увеличения рабочей области выбранного отчета. Для это необходимо

∣←

нажать на пиктограмму расположенную справа от логотипа АО «ТЭК-Торг» ([Рис.](#page-9-1) 9).

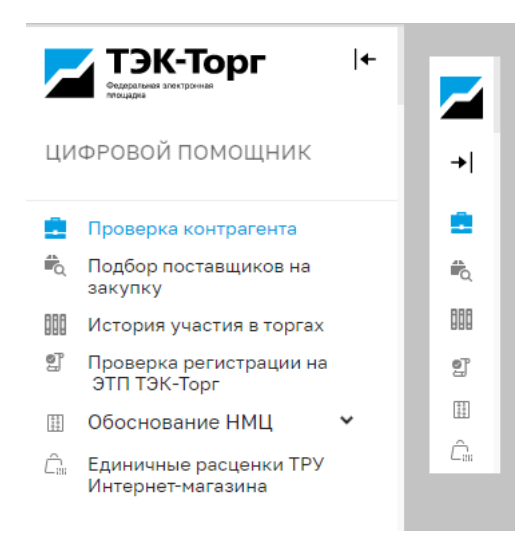

*Рис. 9 Меню Полный формат. Меню сервиса после сворачивания.*

### 3.3 Рабочая область сервиса

<span id="page-9-1"></span><span id="page-9-0"></span>Основную часть рабочей области сервиса составляет отчет, его краткое описание, параметры фильтрации и результат поиска.

Перейти к требуемому отчету можно используя меню слева или выбрав отчет в меню закрытой части ([Рис.](#page-9-2) 10).

<span id="page-9-2"></span>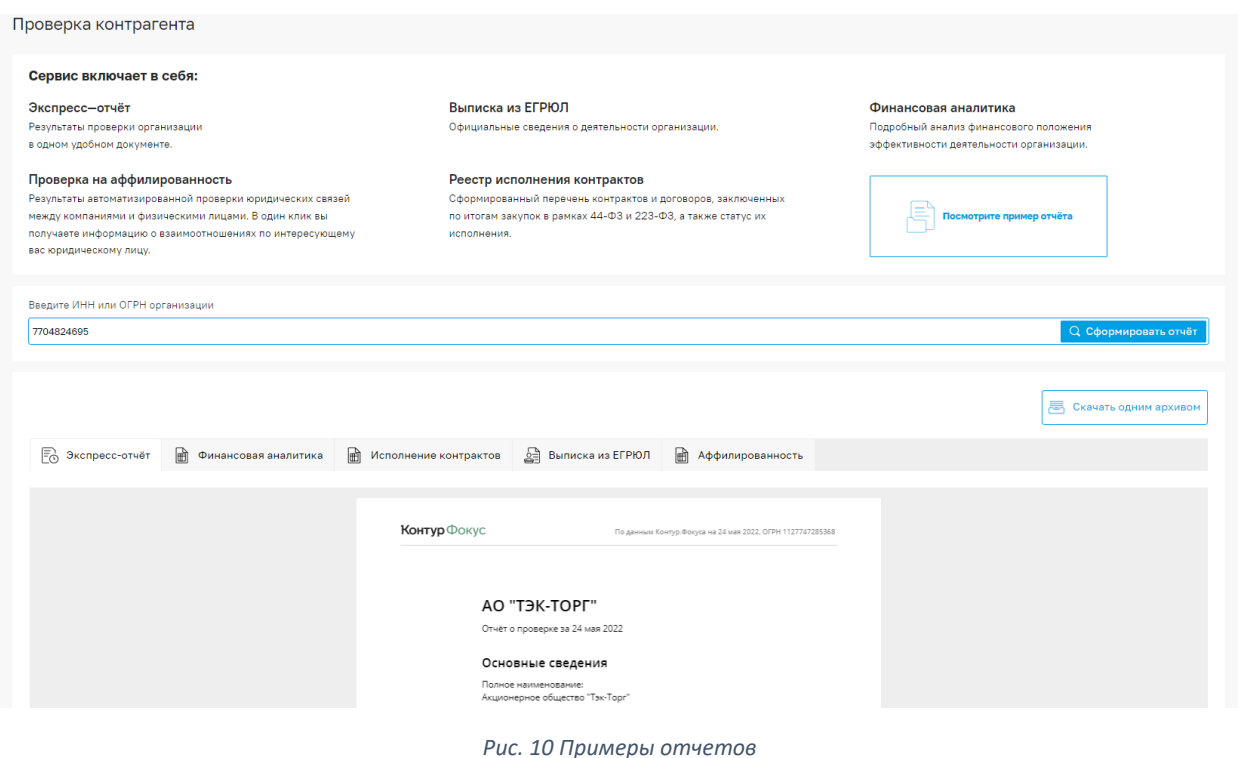

### <span id="page-10-1"></span><span id="page-10-0"></span>4 Работа с отчетом «Проверка контрагента»

### 4.1 Общие сведения

Для перехода к отчету «Проверка контрагента» выберите в меню слева необходимое название, в рабочей области откроется окно отчета.

На странице отчета доспупна информация о данных получаемы в рамках отчета. Также нажав на кнопку «Посмотрите пример отчета» можно получить пример данных входящих в отчет.

Данный отчет позволяет получить:

- 1. Экспресс-отчёт результаты проверки организации в одном удобном документе. В отчете представлены основные сведения о контрагенте и дополнительные благоприятные признаки.
- 2. Выписка из ЕГРЮЛ официальные сведения о деятельности организации.
- 3. Финансовая аналитика подробный анализ финансового положения и эффективности деятельности организации.
- 4. Проверка на аффилированность результаты автоматизированной проверки юридических связей между компаниями и физическими лицами.
- 5. Реестр исполнения контрактов сформированный перечень контрактов и договоров, заключенных по итогам закупок в рамках 44-ФЗ и 223-ФЗ, а также статус их исполнения.

### 4.2 Работа с отчетом

<span id="page-10-2"></span>Для получения данных отчета необходимо выполнить следующий алгоритм действий:

- 1. Ввести ИНН или ОГРН организации в поле поиска «Введите ИНН или ОГРН организации» (ввести склавиатуры или вставить скапированное значение). Возможно указать только одного ИНН или ОГРН.
- 2. Нажать кнопку «Сформировать отчет» или нажать Enter.

После нажатия под полем «Введите ИНН или ОГРН организации» система сформирует отчет по выбранной организации.

Ознакомится с отчетом можно на странице сервиса переходя по вкладкам или можно скачать отчет нажав на кнопку «Скачать одним архивом» ([Рис.](#page-10-3) 11).

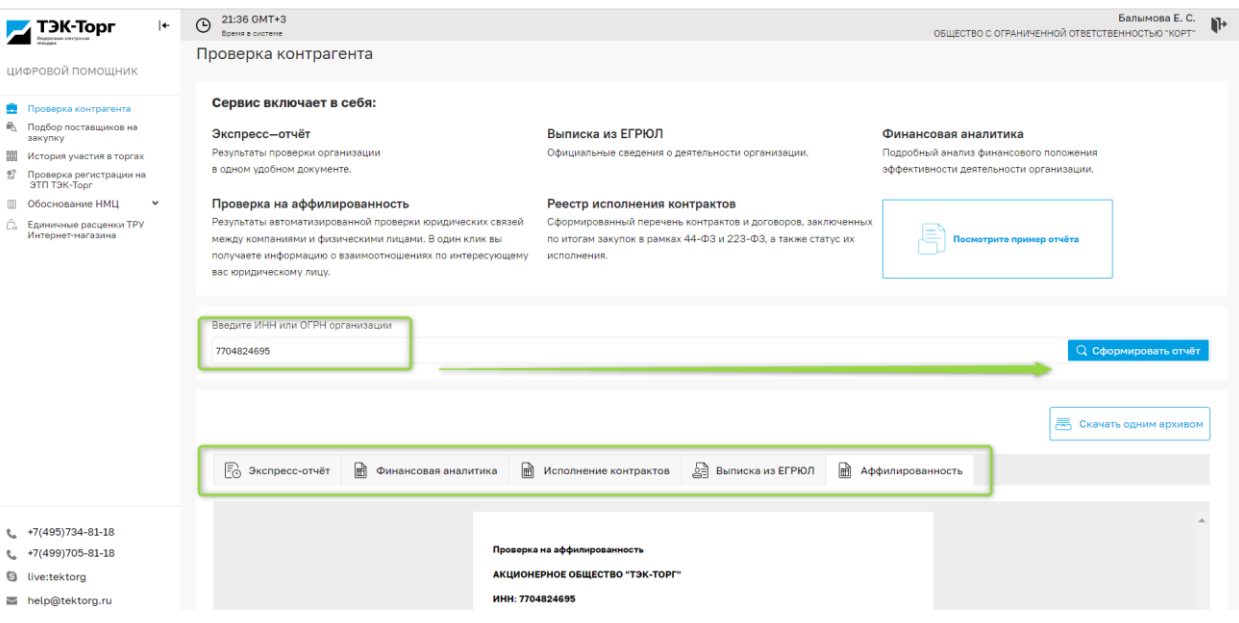

<span id="page-10-3"></span>*Рис. 11 Страница отчета «Проверка контрагента». Кнопка «Скачать одним архивом».*

# <span id="page-11-1"></span><span id="page-11-0"></span>5 Работа с отчетом «Подбор поставщиков на закупку»

### 5.1 Общие сведения

Для перехода в отчет «Подбор поставщиков на закупку» выберете в меню слева отчет, в рабочей облати откроется рабочее окно.

Данный отчет позволяет получить:

- Потенциальных поставщиков по разным параметрам и регионам.
- Данные по количеству поставщиков, которые поставляют определенные товары и услуги в указанном регионе.
- Перечень поставщиков, принимавших участие в категориях закупок в соответствии с указанным кодом ОКПД2.

При нажатии на нименование поставщика откроется всплывающее окно со следующими данными:

- Общие сведения и контактные данные.
- Информация о регистрации в Секциях ЭТП «ТЭК-Торг покажет список секций, где так же аккредитован поставщик.
- История участия в закупках покажет список процедур и результат участия в них.
- Жалобщик в ФАС покажет список жалоб по ИНН / Наименованию за текущий и предыдущий год, а также дату, реестровый номер и объект закупки, по которой подана жалоба.

Примечание:

- Для подбора используются данные по всем поставщикам, зарегистрированным на ЭТП, зарегистрированных на ЕИС (ЕРУЗ), присутствующих в реестре производителей товаров РФ, реестре МСП и реестре РНП.
- Детальная информация по поставщику отображается по данным:
	- o участиея в закупках, опубликованных на ЕИС с 01.01.2019 и по 31.12.2021 (в 2022 году данные по участникам с ЕИС не предоставляются),
	- o участия в закупках, опубликованных на ЭТП «ТЭК-Торг», в разрезе Организатора, т.е. Организатор может посмотреть участия Поставщика только в своих закупках.

### 5.2 Работа с отчетом

<span id="page-11-2"></span>В рамках данного отчета для получения информации необходимо задать критерии поиска. Можно воспользоваться базовым критерием «Введите ключевые слова» или дополнительными, нажав на «Расширенный поиск».

Для получения данных отчета необходимо выполнить следующий алгоритм действий:

- 1. Ввести один или несколько критериев для подборки данных отчета:
	- a. Введите ключевые слова ключевые слова вводятся через запятую.
	- b. Код классификатора ОКДП2 справочник, содержащий коды классификатора. Доступен выбор из справочника и поиск по нему. Можно выбрать несколько значений.
	- c. Регион справочник регионов. Доступен выбор из справочника и поиск по нему. Можно выбрать несколько значений.
	- d. Расширение поиска по региону дополнительное поле позволяющее расширить зону поиска по полю «Регион», на определенный радиус от 0 до 450 км. Если

значении данного поля отлично от 0, то при поиске в поле «Регион» к основному запросу будут добавляться в выбор соответствующего значения классификатора, значения городов в заданном радиусе.

- e. Включая РНП признак о вхождении организации в реестр недобросовестных поставщиков.
- f. Только МСП признак о вхождении организации в реестр субъектов малого и среднего предпринимательства.
- g. Сортировка доступна сортировка результата по количеству участий или количеству побед, от большего к меньшему.
- h. Количество результатов поиска доступна возможность выбора количества результатов поика, по умолчанию 50 значений.
- i. Кнопка «Очистить» сброс заданных критериев поиска.
- 2. После выбора критериев нажать кнопку «Найти» или Enter.

Результат поиска будет выведен списком под критериями поиска. Данные представлены в табличном виде и включают в себя сведения ([Рис.](#page-12-1) 12):

- Наименование организации (кликабельно, описано в разделе 5.3).
- $\bullet$   $MHH$ .
- $\bullet$   $K\Pi\Pi$ .
- Регистрация на секциях АО ТЭК-Торг (да/нет).
- $\bullet$  OKN $\Box$ 2.
- ОКАТО.
- МСП (да/нет).
- РНП (да/нет).
- Участия в торгах.
- Количество побед.
- Экспресс-отчет (кликабельно, описано в разделе 5.3).

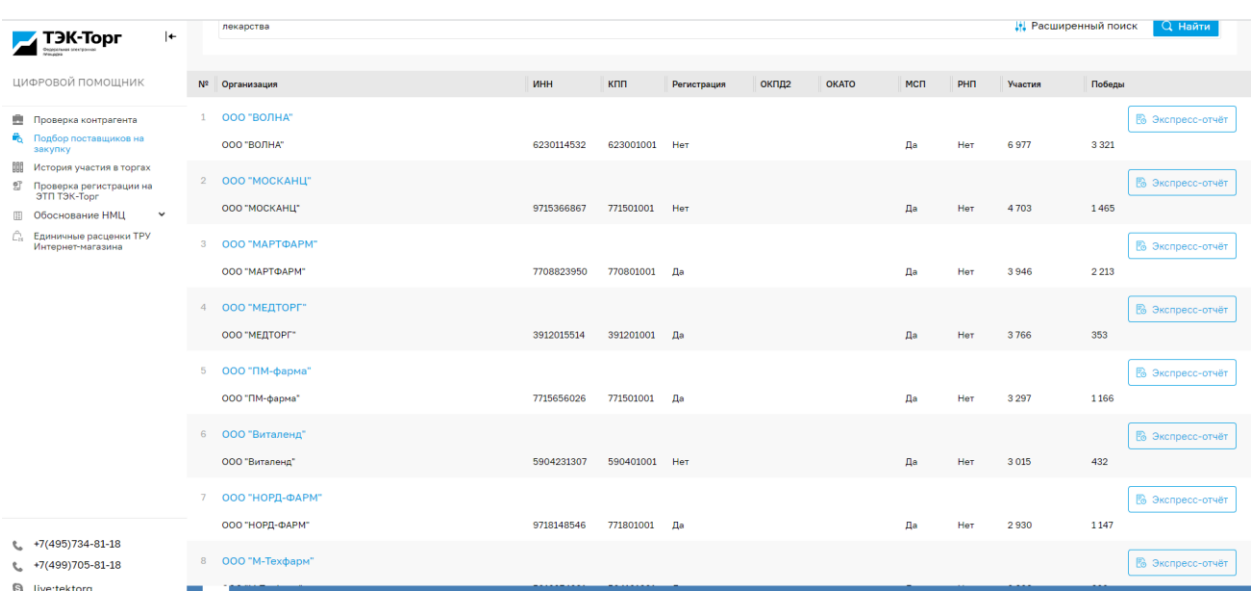

*Рис. 12 Отчет «Подбор поставщиков на закупку».*

### 5.3 Дополнительные функции отчета

<span id="page-12-1"></span><span id="page-12-0"></span>Пользователю доступна кнопка «Экспресс-отчет» по нажатию на которую происходит переадресация к отчету «Проверка контрагента» (4.2) у выбранного поставщика.

Для подробного ознакомления с данными по поставщику необходимо:

- 1. Нажать на наименование.
- 2. В открывшемся окне ознакомится с расширеной информацией, дополнительно будет доступны ([Рис.](#page-14-0) 13):
	- a. Регион поставки.
	- b. Контактные данные.
	- c. Информация о регистрации в Секциях ЭТП ТЭК-Торг (наименование секций)
	- d. Отчет История участника в закупках.
	- e. Отчет жалобщик ФАС.

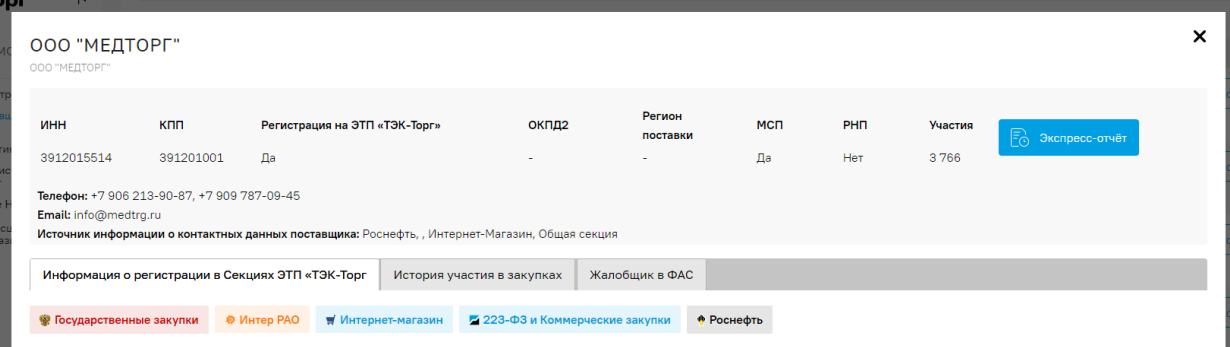

 $\mathsf{x}$ 

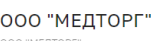

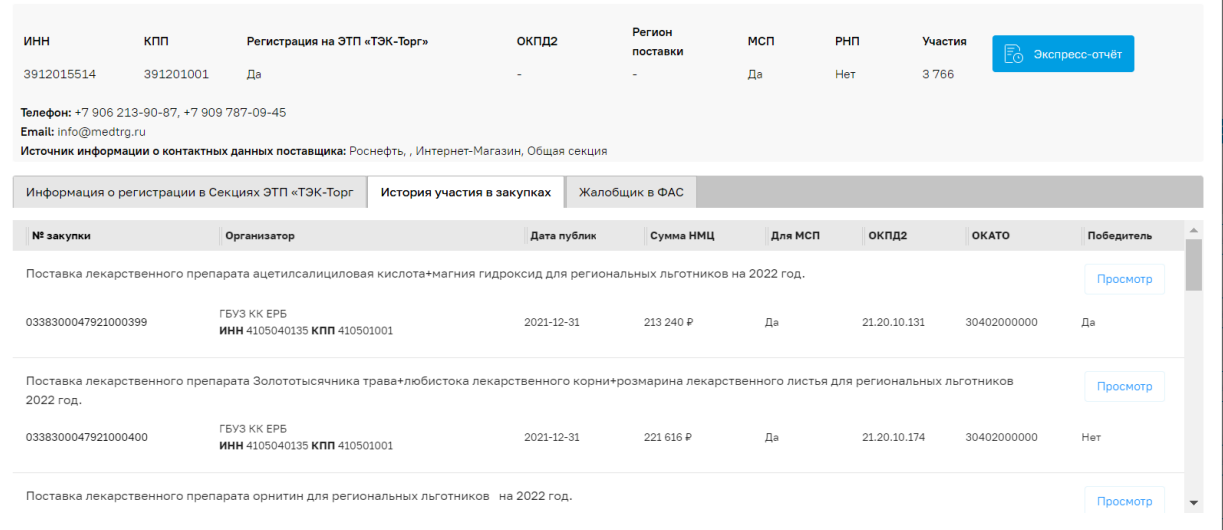

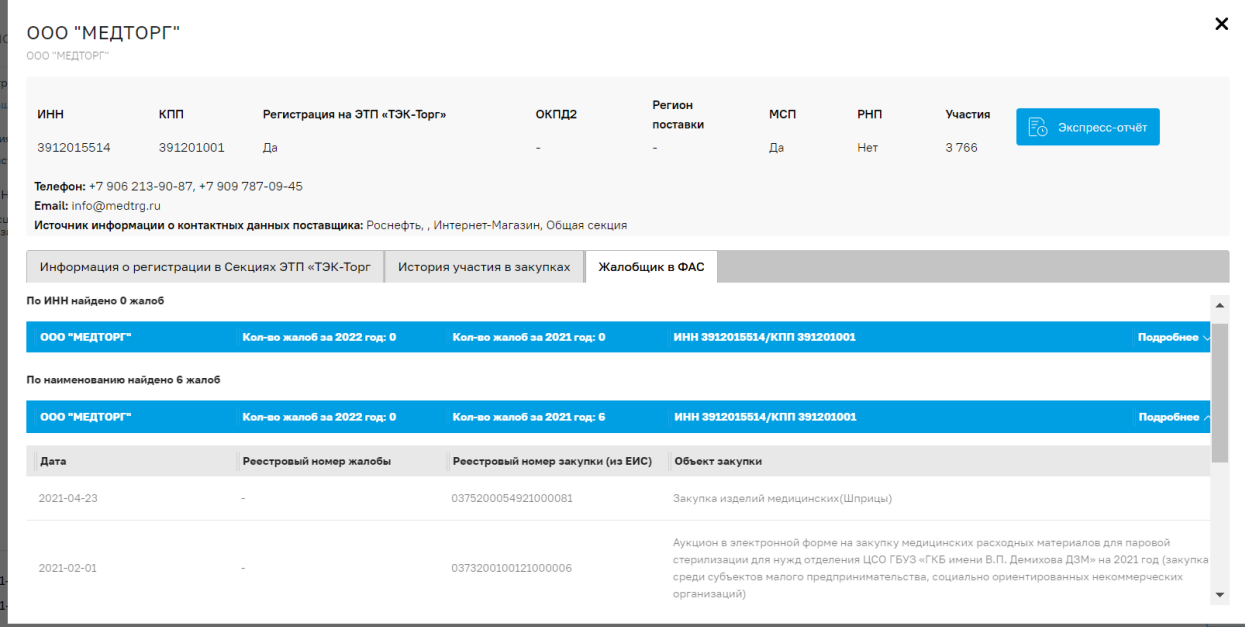

<span id="page-14-0"></span>*Рис. 13 Дополнительная информация по поставщику.*

### <span id="page-15-1"></span><span id="page-15-0"></span>6 Работа с отчетом «История участия в торгах»

### 6.1 Общие сведения

Для перехода к отчету «История участия в торгах» выберите в меню слева необходимое название, в рабочей области откроется окно отчета.

Данный отчет позволяет проанализировать:

- Историю участия поставщика в закупках Организатора.
- Данные о суммах НМЦ закупок, в которых поставщик принимал участие.
- Частоту участия поставщика в закупочных процедурах за последние 365 календарных дней.
- Узнать в каких закупках поставщик был признан победителем.

#### Примечание:

Информация по поставщику отображается по данным:

- участия в закупках, опубликованных на ЕИС с 01.01.2019 и по 31.12.2021 (в 2022 году данные по участникам с ЕИС не предоставляются),
- участия в закупках, опубликованных на ЭТП «ТЭК-Торг», в разрезе Организатора, т.е. Организатор может посмотреть участия Поставщика только в своих закупках.

### 6.2 Работа с отчетом

<span id="page-15-2"></span>Для получения данных отчета необходимо выполнить следующие действия:

1. Ввести ИНН или КПП в полях «Ввести ИНН», «Ввести КПП» (ввести склавиатуры или вставить скапированное значение).

Возможно указать несколько значений через зпятую.

2. Нажать кнопку «Найти» или Enter.

Результат поиска будет выведен списком под критериями поиска. Данные отчета представлены в табличном виде и включают в себя сведения:

- Номер закупки.
- Наименование организатора.
- Дата публикации.
- Сумма НДС.
- Признак МСП.
- $\bullet$  ОКПД2.
- Регион поставки.
- Победитель (Да/Нет).

Также доступна возможность перейти к конкретной закупке в ЕИС [\(https://zakupki.gov.ru/](https://zakupki.gov.ru/)) или в ТЭК-Торг (<https://www.tektorg.ru/>), в зависимости от того, где была размещена закупка, при нажатии на кнопку «Просмотр» ([Рис.](#page-16-0) 14).

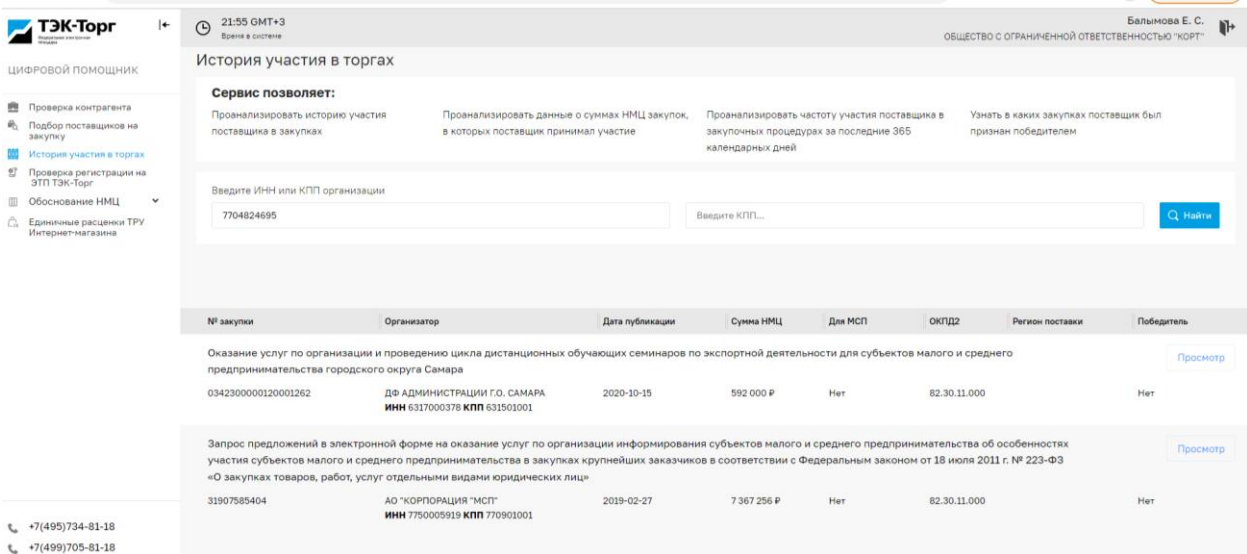

<span id="page-16-0"></span>*Рис. 14 Отчет «История участия в торгах».*

### <span id="page-17-1"></span><span id="page-17-0"></span>7 Работа с отчетом «Проверка регистрации на ЭТП ТЭК-Торг»

#### 7.1 Общие сведения

Для перехода к отчету «Проверка регистрации на ЭТП ТЭК-Торг» выберите в меню слева необходимое название, в рабочей области откроется окно отчета.

Данный отчет позволяет:

- Получить информацию о регистрации поставщика в Секциях «ТЭК-Торг».
- Узнать даты регистрации поставщика в Секциях «ТЭК-Тог».

#### 7.2 Работа с отчетом

<span id="page-17-2"></span>Для получения данных отчета необходимо выполнить следующий алгоритм действий:

- 3. Ввести ИНН или КПП в полях «Ввести ИНН», «Ввести КПП».
- 4. Нажать кнопку «Найти» или Enter.

Результат поиска будет выведен списком под критериями поиска. Данные отчета представлены в табличном виде и включают в себя сведения:

- Организация в поле располагается наименование поставщика, ИНН и КПП.
- Аккредитован на секции в поле перечислены секции, в которых зарегистрирована организация.

Также доступна дополнительно кнопка «Экспресс-отчет» по нажатию на которую происходит переадресация к отчету «Проверка контрагента» (4.2) у выбранного Организатора ([Рис.](#page-17-3) 15).

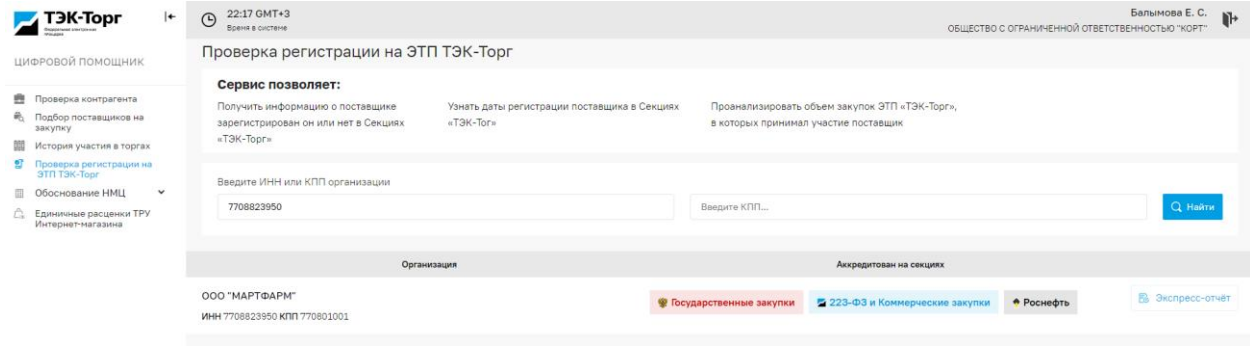

<span id="page-17-3"></span>*Рис. 15 Отчет «Проверка регистрации на ЭТП ТЭК-Торг».*

### <span id="page-18-1"></span><span id="page-18-0"></span>8 Работа с комплексом отчетов «Обоснование НМЦ»

### 8.1 Общие сведения

Для перехода к отчетам комплекса «Обоснование НМЦ» необходимо развернуть выпадающий список в меню слева и выбрать необходимый вид отчета по наименованию ([Рис.](#page-18-3) 16).

Комплекс отчетов НМЦ включает в себя:

- ОКПД 2/ КТРУ.
- Расчет НМЦК.
- Расчет сроков процедур.
- Поиск документации.
- Текущие закупки (отчет доступен только для секции Государственные закупки).
- Реестр закупок (отчет доступен только для секции Государственные закупки).

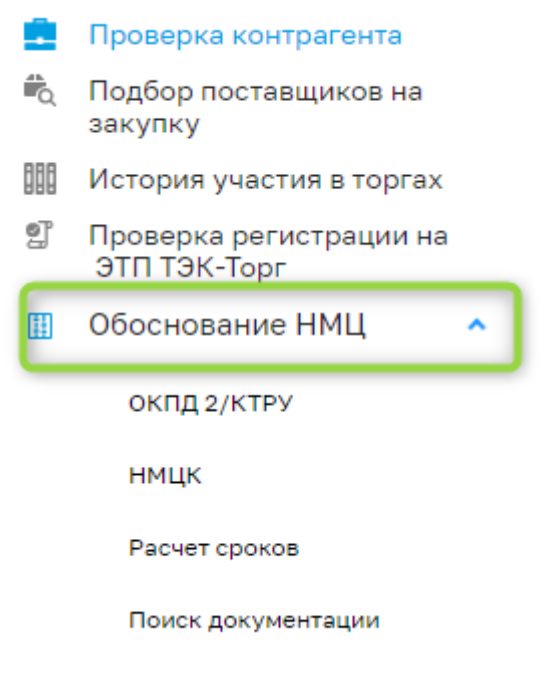

*Рис. 16 Комплекс отчетов «Обоснование НМЦ».*

<span id="page-18-3"></span>Данный отчет позволяет:

бумага

- Мгновенно подобрать контракты для обоснования начальной максимальной цены.
- Прогнозировать цены на товары, работы или услуги.

### 8.2 Работа с отчетом

<span id="page-18-2"></span>Для получения данных отчета необходимо перейти к требуемому отчету комплекса в меню и задать критерии поика.

ОКПД 2/ КТРУ – отчет доступен для всех секций ([Рис.](#page-19-0) 17). Для получения данных необходимо:

1. В поле поиска ввести ключевое слово или артикул. Если требуется полное совпадение установите метку в чекбоксе «Точное совпадение».

2. В поле поиска, после ввода ключевого слова можно задать дополнительные характеристики. Для этого необходимо нажать «уточнить характеристики» ([Рис.](#page-19-1) 18).

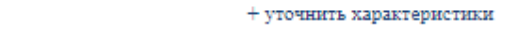

3. Для получения результата нажать кнопку «Найти»

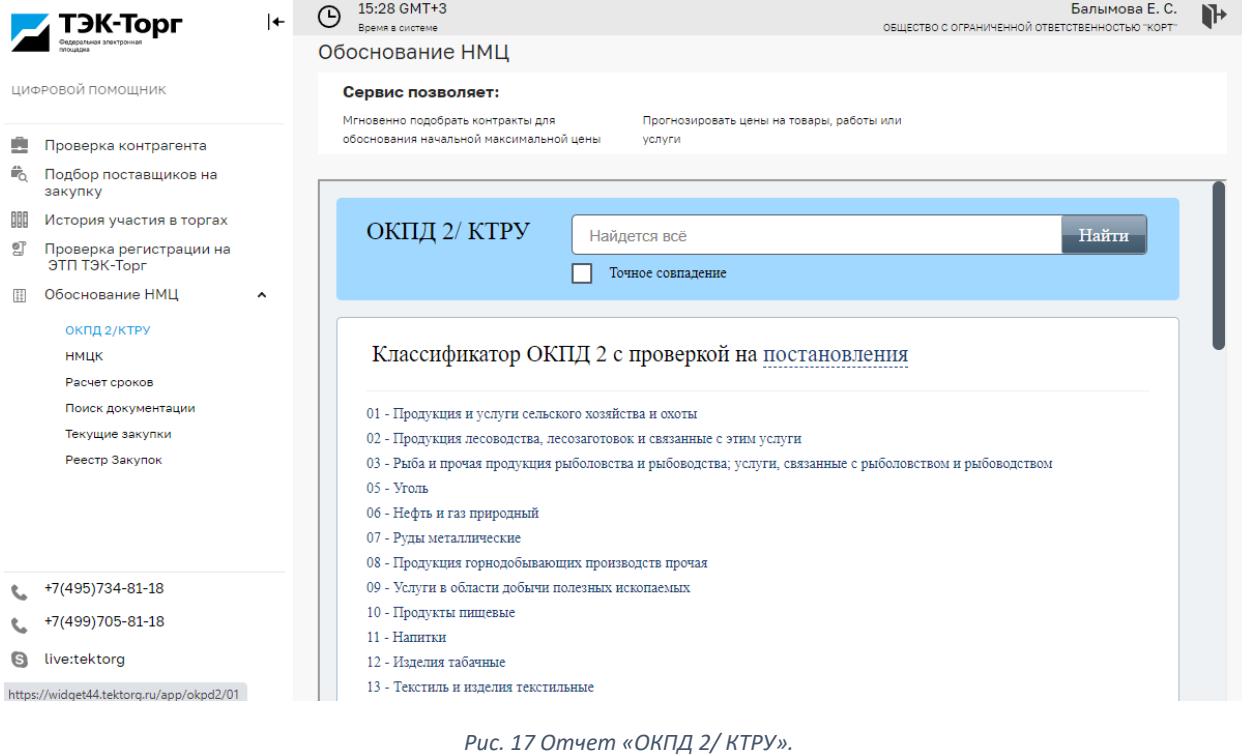

<span id="page-19-0"></span>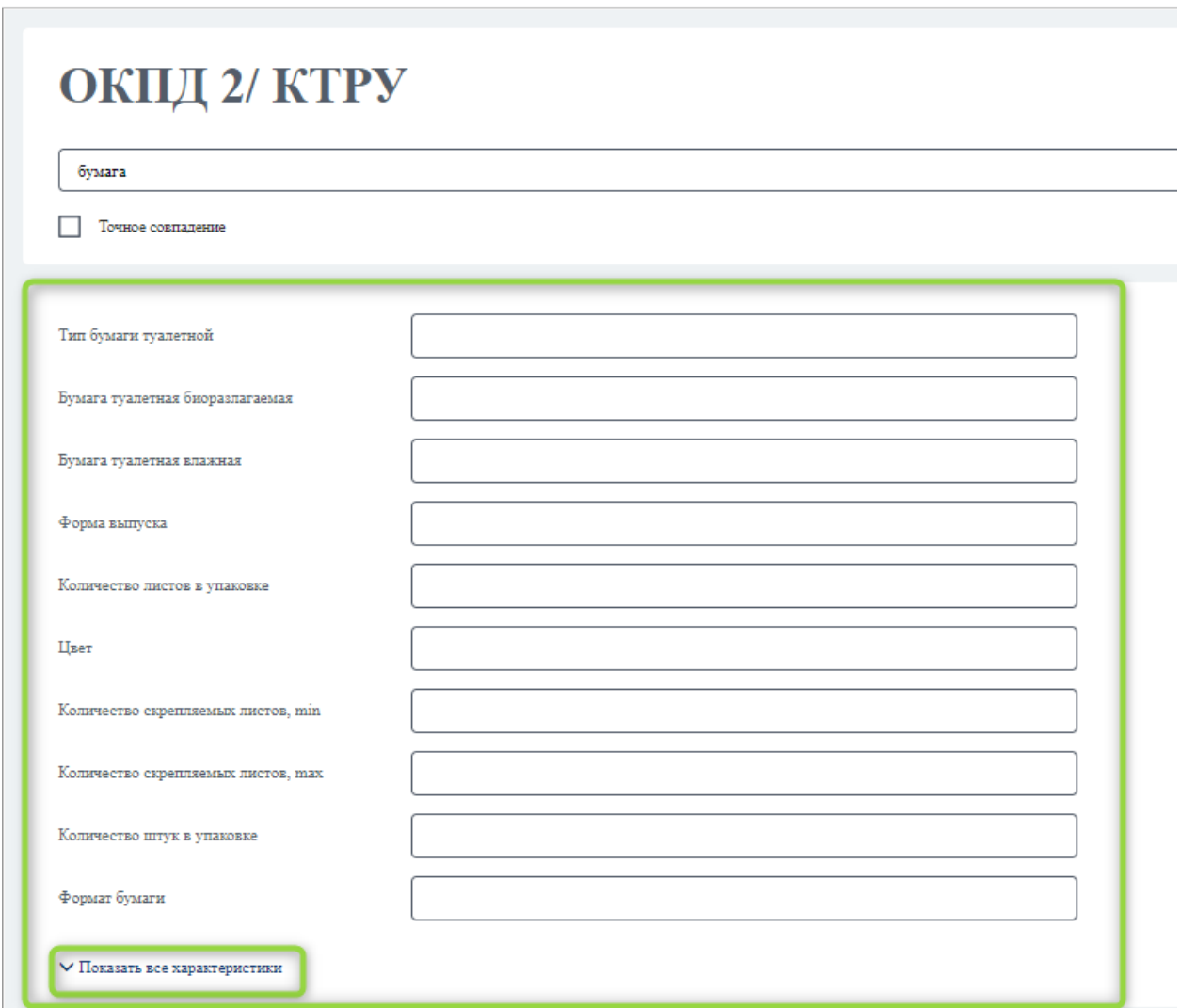

<span id="page-19-1"></span>*Рис. 18 Отчет «ОКПД 2/ КТРУ». Уточнение характеристик*

#### Пользователь сможет найти позиции КТРУ по связи с ОКПД 2 и ознакомиться с подробными параметрами позиции.

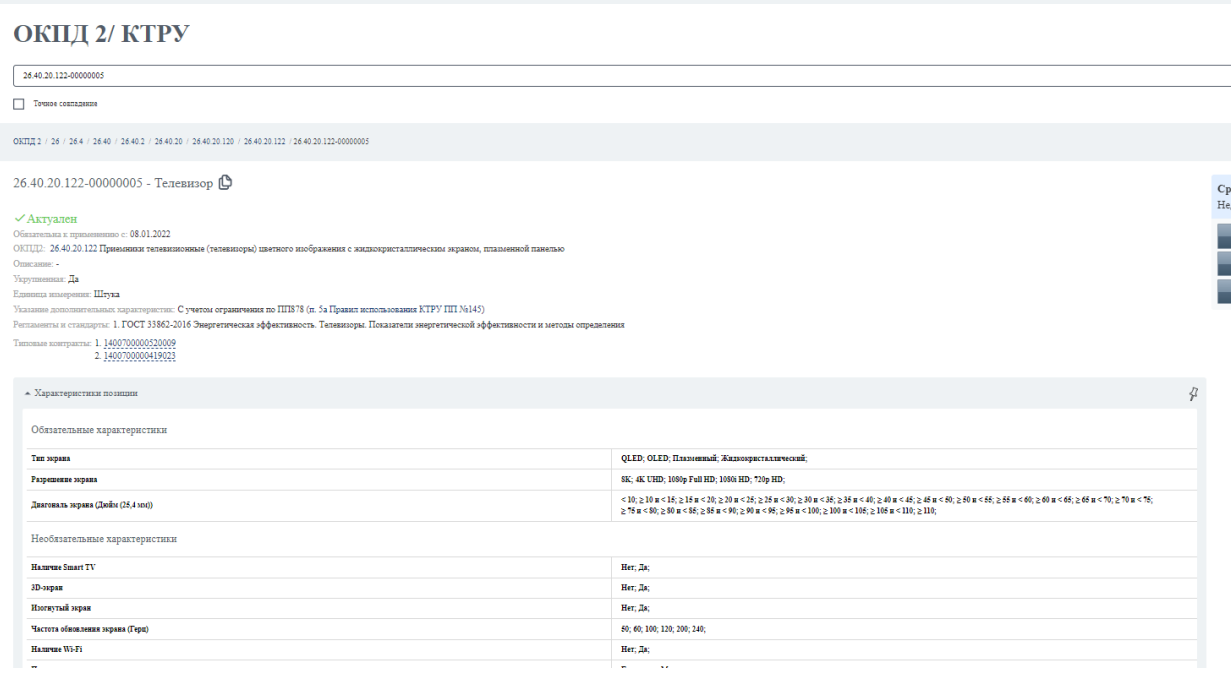

#### *Рис. 19 КТРУ. Характеристики позиции*

Расчет НМЦК – отчет доступен для всех секций ([Рис.](#page-21-0) 20). Для получения отчета необходимо:

- 1. Заполнить критерии для расчетов:
	- Название наименование позиции.
	- ОКПД 2/КТРУ коды справочников.
	- Поставщик цена, которую предлагает поставщик. Поля можно заполнять двумя способами:
		- o Ввод данных с клавиатуры поля заполняются пользователем самостоятельно с клавиатуры на основе полученных коммерческих предложений.
		- o Найти цены в ЕИС на основе выбранного значения поля ОКПД 2/КТРУ найти данные по ценам уже залеченных контрактов.
	- Ед. измерения единица измерения позиции, представлен в виде справочника. Для работы со справочником начните вводить значение. Если цены поставщиков найдены в ЕИС то значение поля будет заполнено автоматически.
	- Кол-во поле ввода количества, можно ввести только числовое значение.
- 2. Нажать кнопку «Сформировать отчет» система сформирует отчет по форме и откроет окно предпросмотра, где можно его скачать.

Дополнительно:

- Можно добавить несколько позиций используя кнопку «Добавить позицию».
- Можно загрузить позиции из файла для расчета, для это нажмите кнопку «Загрузить позиции из файла». В открывшемся окне доступен шаблон файла загрузки – «Скачать шаблон» и кнопка «Выберите файл» для загрузки заполненного шаблона.

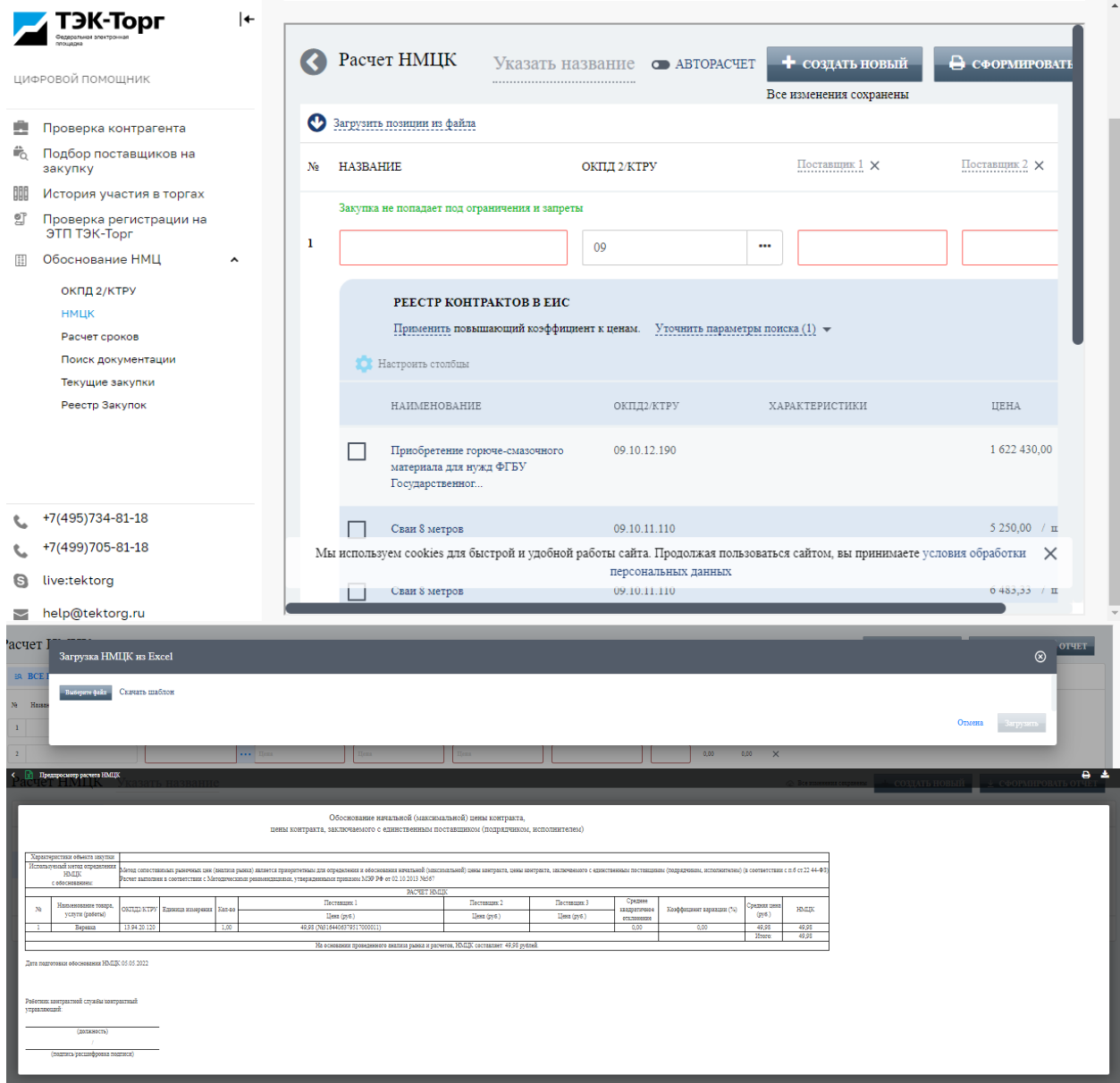

*Рис. 20 Отчет «Расчет НМЦК».*

<span id="page-21-0"></span>Расчет сроков процедур – отчет доступен для всех секций([Рис.](#page-22-0) 22).

Для получения расчета сроков по этапам процедуры необходимо:

 $\mathbb{R}^n$ 

- В поле выпадающего меню выбрать способ закупки [\(Рис.](#page-21-1) 21).
- Указать дату этапа по умолчанию стартовая дата при расчете текущее число.
- Автоматически отчет подбирает даты под этапы соответствующего способа закупки.

<span id="page-21-1"></span>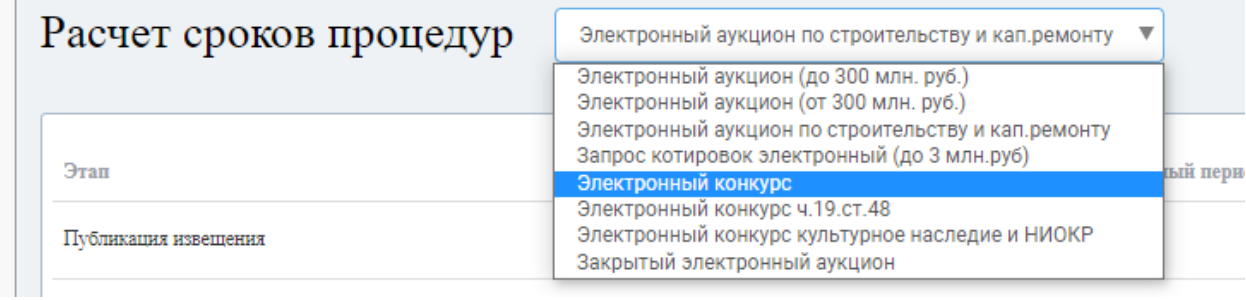

*Рис. 21 Справочник способов закупок*

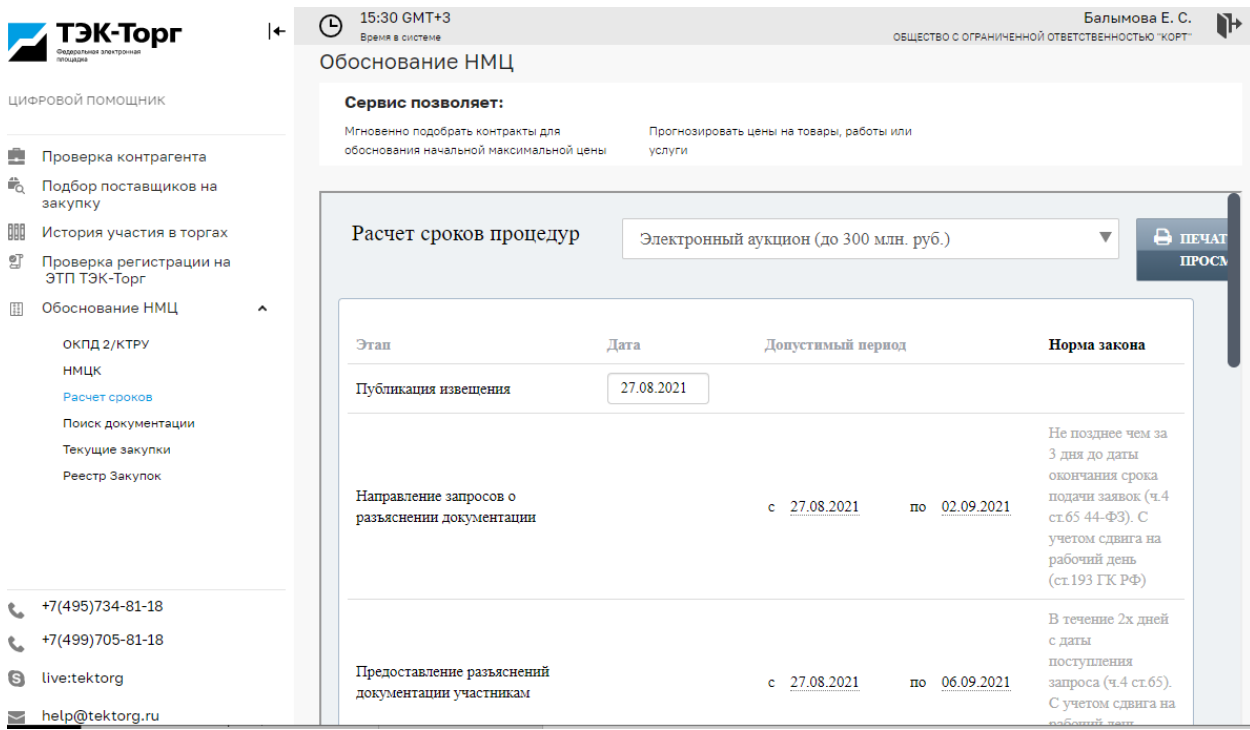

*Рис. 22 Отчет «Расчет сроков процедур».*

<span id="page-22-0"></span>Отчет предоставляет оптимальные сроки по этапам процедуры с обоснованием и ссылками на статьи законодательства.

Если в рамках этапа предложен диапазон доступных дат, то пользователь может скорректировать дату в рамках диапазона, по умолчанию указана последняя дата из предложенных.

При изменении допустимых дат автоматически происходи корректировка последующих этапов.

Поиск документации – отчет доступен для всех секций ([Рис.](#page-25-0) 25).

Для поиска документации необходимо:

1 Задать критерии поиска:

- По ключевому слову ввести ключевое слово / словосочетание в поле «Название».
- По ОКПД/КТРУ ввести наименование или выбрать значение из справочника.
- Дополнительные параметры «Показать закупки: из Все регионы / за последний год» можно дополнительно скорректировать результат выбрав регион или указав интересующий временной отрезок.

2 Под параметрами поиска отобразиться список закупок в ЕИС, где можно:

- Перейти в ЕИС щелкнув на наименование предмета закупки.
- Скачать техническое задание нажав на наименование файла в столбце «Скачать документацию».

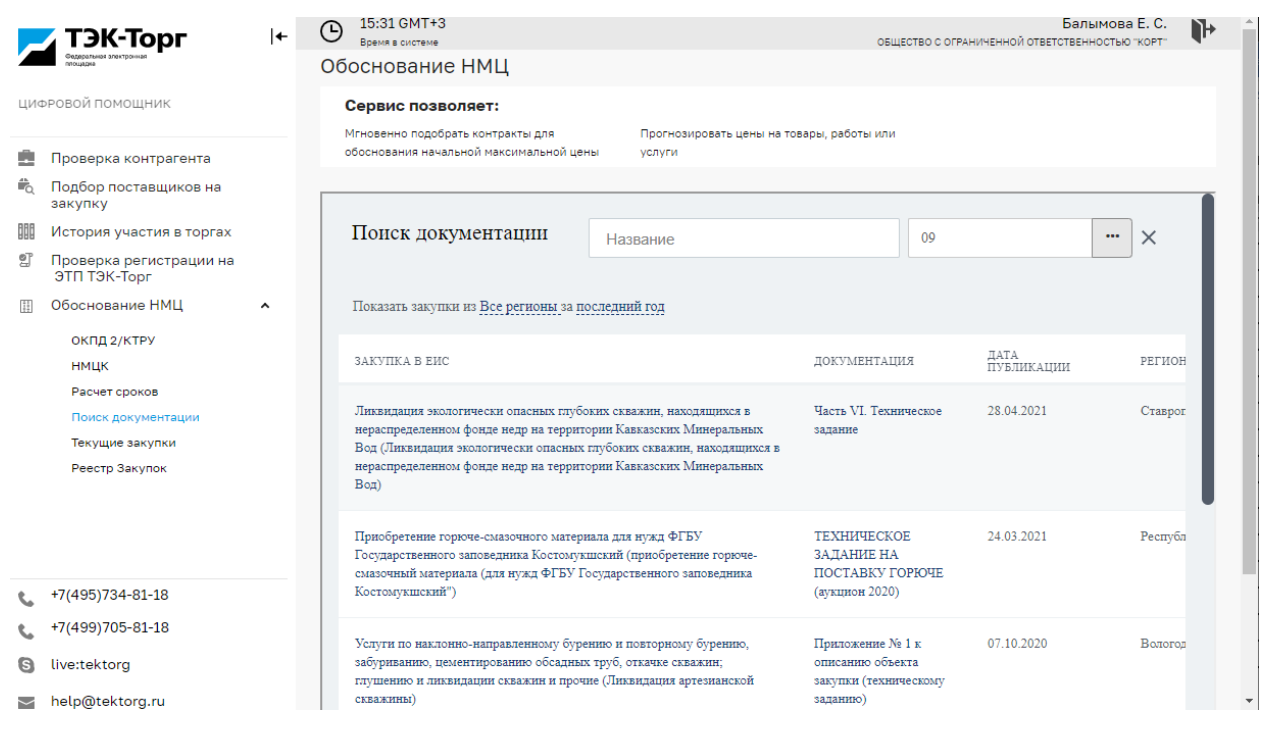

*Рис. 23 Отчет «Поиск документации».*

Отчет «Текущие закупки» – отчет доступен только для секции Государственные закупки [\(Рис.](#page-24-0) 24). В данном отчете можно:

- Ознакомится с плановыми объектами закупки на текущий год.
- Посмотреть связанные закупки и перейти к ним в ЕИС.
- Посмотреть список закупок, которые проводятся в данный момент.
- Ознакомится со списком контрактов на исполнении.

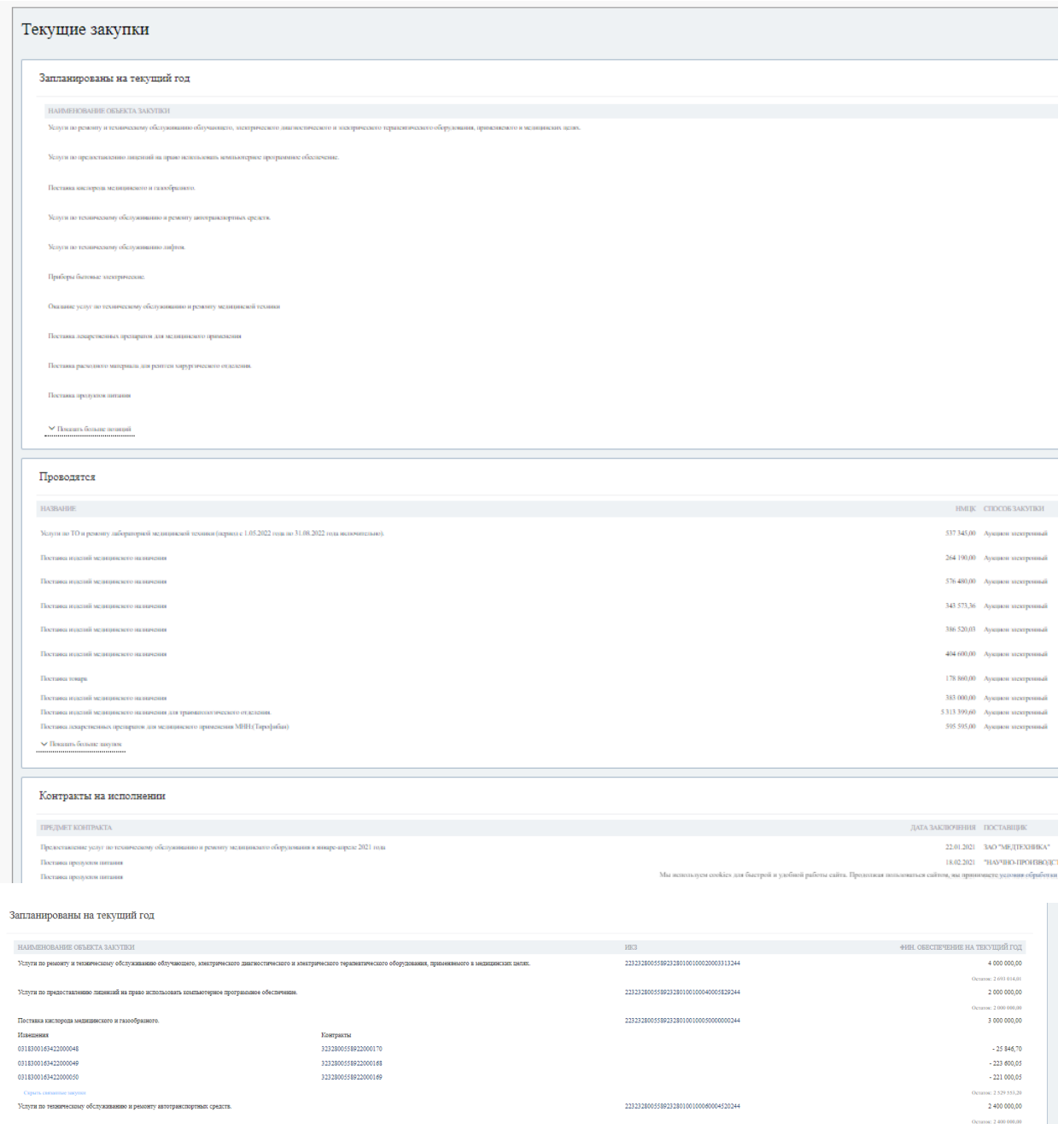

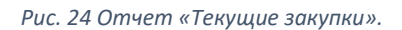

<span id="page-24-0"></span>Отчет «Реестр закупок» – доступен только для секции Государственные закупки. В рамках данного отчета пользователю доступен блок аналитики по направлениям:

1. Вкладка «Сводка» – отображается общая сводка по заключенным контрактам.

На данной вкладке можно посмотреть аналитику ([Рис.](#page-25-0) 25):

- За год доступна аналитика за текущий год, за прошлый и за следующий, для выбора необходимо нажать на «год». По умолчанию отображается сводка за текущий.
- За конкретный месяц в блоке «Опубликованные процедуры за» нажать на «месяц» для выбора временного периода.

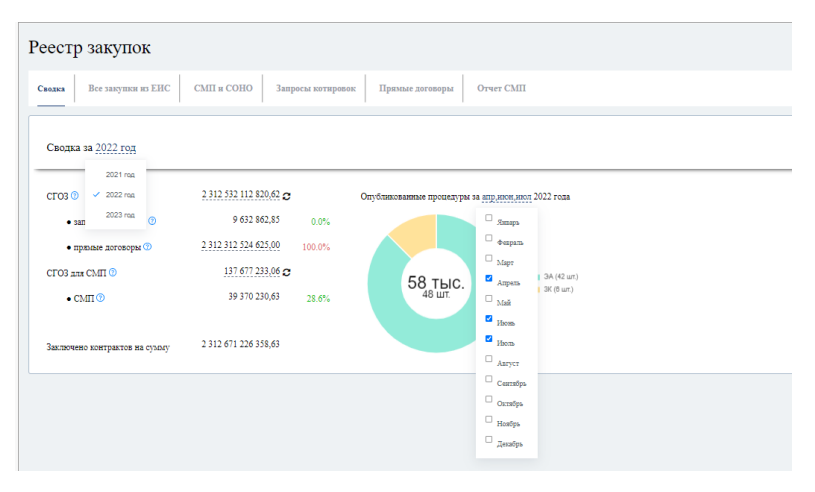

*Рис. 25 Отчет Реестр закупок. Сводка.*

<span id="page-25-0"></span>2. Вкладки «Все закупки из ЕВС», «СМП и СОНО» и «Запросы котировок» – отображаются закупки из ЕИС по году финансирования. В зависимости от вкладки будет представлен либо общий список закупок, либо отфильтрованы закупки по СМП и СОНО или по способу закупки «Запросы котировок»

На данной вкладке можно:

- Посмотреть закупки за год для выбора года необходимо нажать на «год» в строке «Год финансирования» ([Рис.](#page-26-0) 26).
- Задать критерии поиска конкретных закупок по ключевому слову. Для этого в поле «Поиск» ввести значение поиска.
- Настроить отображение столбцов в таблице. Для этого необходимо нажать на «Настроить столбцы». В окне настройки выбрать необходимые параметры и порядок отображения ([Рис.](#page-26-1)  [27\)](#page-26-1).
- Скачать отчет для этого необходимо нажать на «Сохранить в Excel»
- Перейти к процедуре ЕИС, для этого необходимо нажать на регистрационный номер. В соседней вкладке браузера откроется процедура ЕИС
- Узнать подробнее об оплате по контрактам. Для этого необходимо нажать на сумму оплаты в столбце «Фактически оплачено в фин.году». В открывшемся окне будет доступна информация о названии документа оплаты, суммы и даты публикации оплаты. Также данные сведения можно сохранить в Excel ([Рис.](#page-27-0) 28).

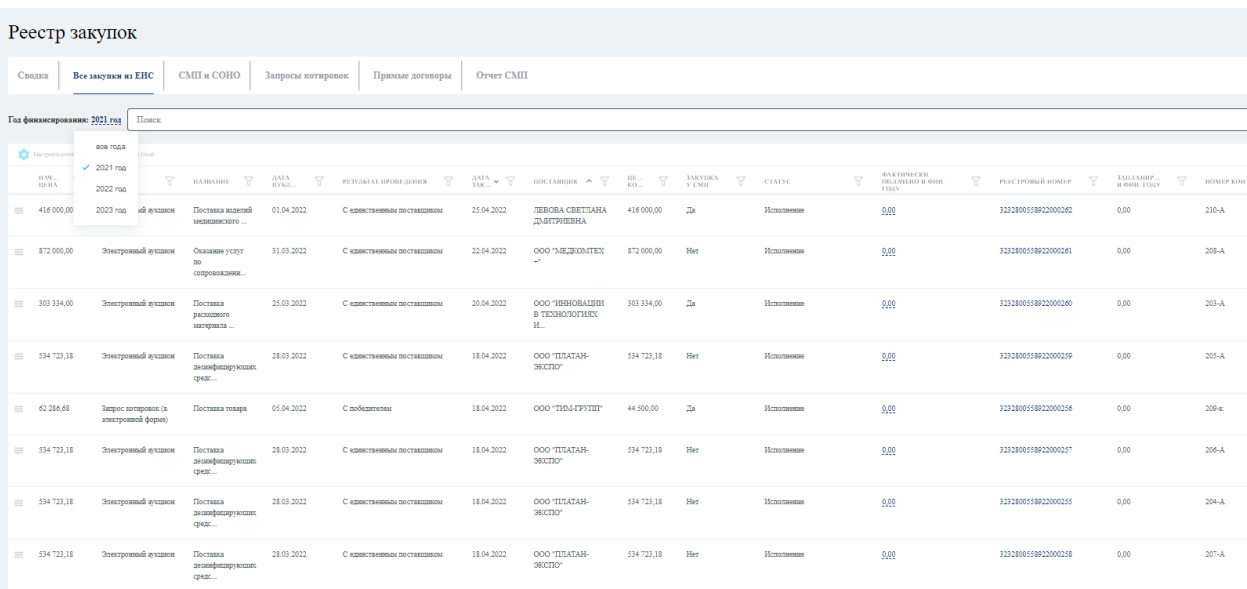

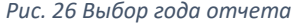

<span id="page-26-0"></span>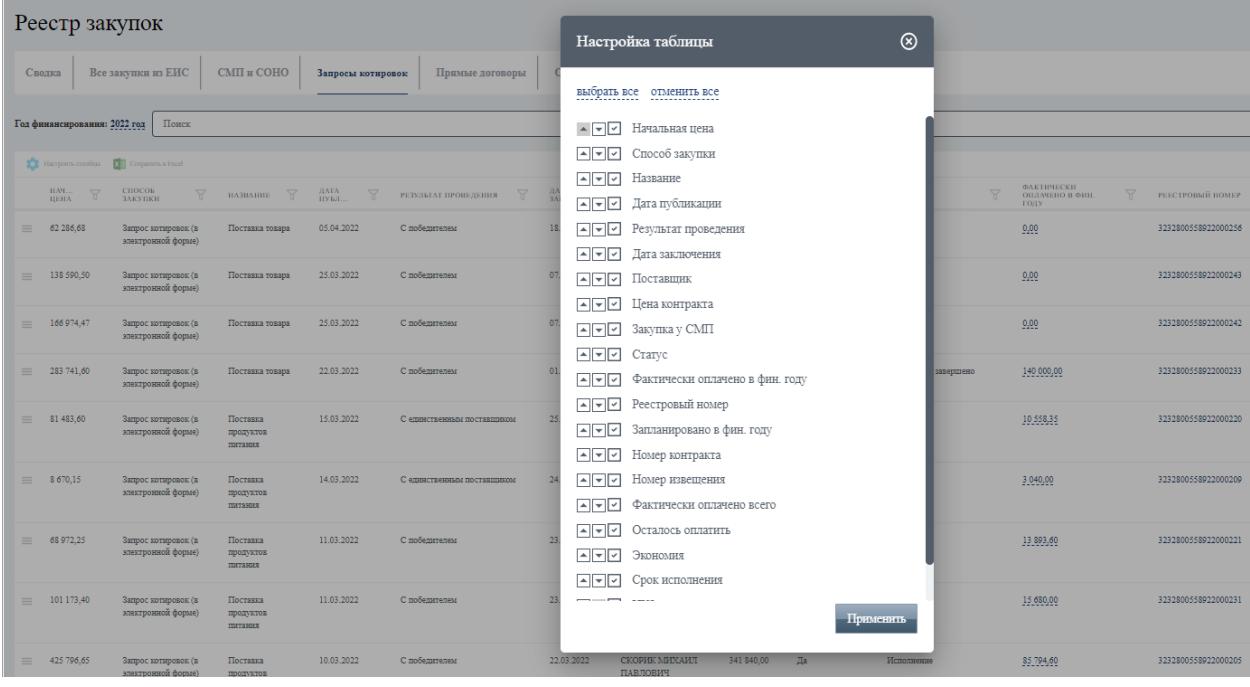

<span id="page-26-1"></span>*Рис. 27 Окно Настройка таблицы*

| Реестр закупок                                                                                                    |                                                   | ⊗<br>Информация по оплатам контракта №3232800558922000252                                               |                                                                           |  |  |  |  |  |
|----------------------------------------------------------------------------------------------------|---------------------------------------------------|----------------------------------------------------------------------------------------------------|---------------------------------------------------------------------------|--|--|--|--|--|
| Все закупки из ЕИС<br>$CMIH$ $B$ $COHO$<br>Сволка<br>Год финансирования: 2022 год<br>Поиск                                                                   | Прямые<br>Запросы котировок<br>Название документа | платежное поручение №660400 от 22.04.2022<br>99 - Прочие документы о приемке, не указанные выше №237 от | На сумму Дата<br>публикации<br>518 912,4027.04.2022<br>26.04.2022<br>0.00 |  |  |  |  |  |
| Hacrpoirn crossfeua [71] Coxpanirri, a Excel<br><b>HA9</b><br>$\forall$<br>— СПОСОБ<br>— ЗАКУПКИ<br><b>T</b> HABBAHHE <b>T</b> HATA <b>T</b><br><b>TIRHA</b> | 19.04.2022<br>РЕЗУЛЬТАТ ПРОВЕД                    | Закрыть                                                                                                 | ФАКТИЧЕСКИ<br>ОПЛАЧЕНО В ФИН.<br><sup>1</sup> Сохранить в Excel<br>году   |  |  |  |  |  |
| Электронный аукцион<br>01.04.2022<br>416 000,00<br>Поставка изделий<br>$=$<br>медицинского                                                                   | С единственным по-                                | ДАБИТРИЕВНА                                                                                             | 0,00                                                                      |  |  |  |  |  |
| 303 334.00<br>25.03.2022<br>Электронный аукцион<br>Поставка<br>$=$<br>расходного<br>материала                                                                | 20.04.2022<br>С единственным поставшиком          | 303 334.00<br>ООО "ИННОВАШИИ<br>Да<br>В ТЕХНОЛОГИЯХ<br>и.                                               | 0,00<br>Исполнение                                                        |  |  |  |  |  |
| 05.04.2022<br>62 286.68<br>Запрос котировок (в<br>$=$<br>Поставка товара<br>электронной форме)                                                               | 18.04.2022<br>С победителем                       | Па<br>44 500,00<br>ООО "ТИМ-ГРУПП"                                                                      | 0,00<br>Исполнение                                                        |  |  |  |  |  |
| 521 520.00<br>23.03.2022<br>Электронный аукцион<br>Поставка изделий<br>$=$<br>мелицинского<br>назначения                                                     | 13.04.2022<br>С победителем                       | 518 912.40<br>Да<br>ОБШЕСТВО С<br>ОГРАНИЧЕННОЙ<br>ОТВЕТСТВЕННОСТЬЮ                                      | Исполнение завершено<br>518 912,40                                        |  |  |  |  |  |

*Рис. 28 Окно Информация об оплате*

#### <span id="page-27-0"></span>3. Вкладка Прямые договоры

На данной вкладке можно:

- Задать критерии поиска конкретных закупок по ключевому слову. Для этого в поле «Поиск» ввести значение поиска.
- Настроить отображение столбцов в таблице. Для этого необходимо нажать на «Настроить столбцы». В окне настройки выбрать необходимые параметры и порядок отображения.
- Скачать отчет для этого необходимо нажать на «Сохранить в Excel»
- Добавить договор в отчет, для этого необходимо нажать на кнопку «Добавить». В открывшемся окне внести параметры договора ([Рис.](#page-27-1) 29).
- Удалить договор, для этого необходимо установить метку в чекбокс договора и нажать удалить под списком договоров ([Рис.](#page-27-2) 30).

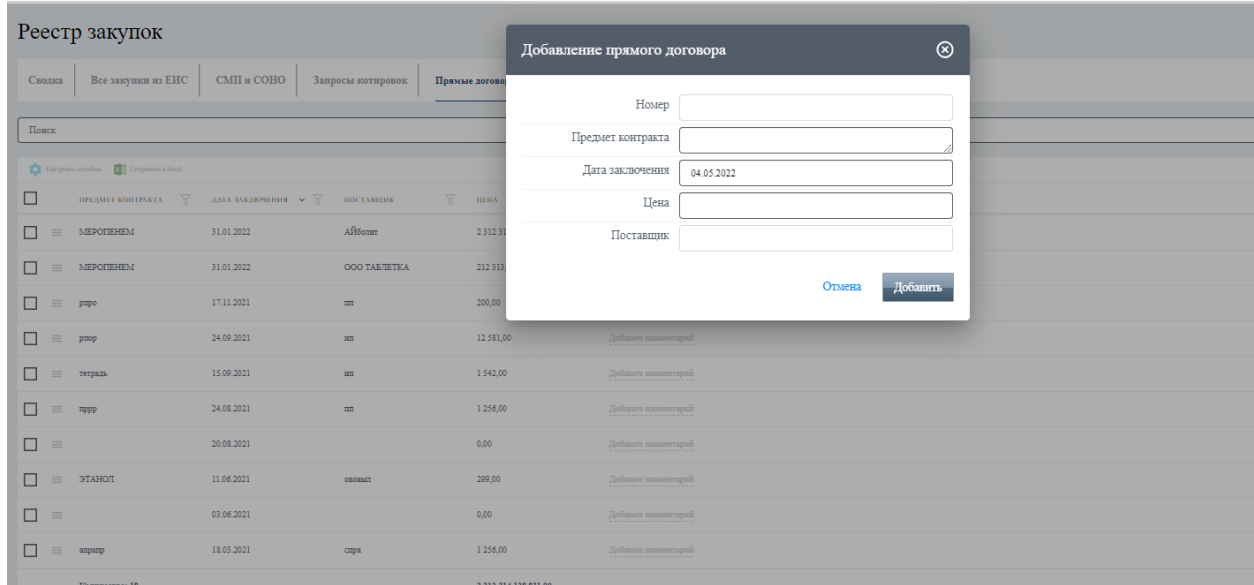

#### *Рис. 29 Окно Добавление договора*

<span id="page-27-2"></span><span id="page-27-1"></span>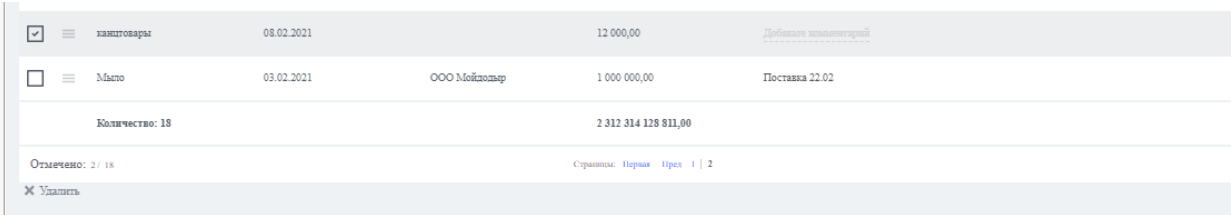

*Рис. 30 Кнопка Удалить договор*

4. Вкладка «Отчет СМП» - Отчет об объеме закупок у субъектов малого предпринимательства и социально ориентированных некоммерческих организаций за «указанный год» год. По умолчанию установлен текущий год, но можно посмотреть отчет и за предыдущий год. Для этого необходимо нажать на «год». Также можно скачать отчет в формате xlsx ([Рис.](#page-28-0) 31).

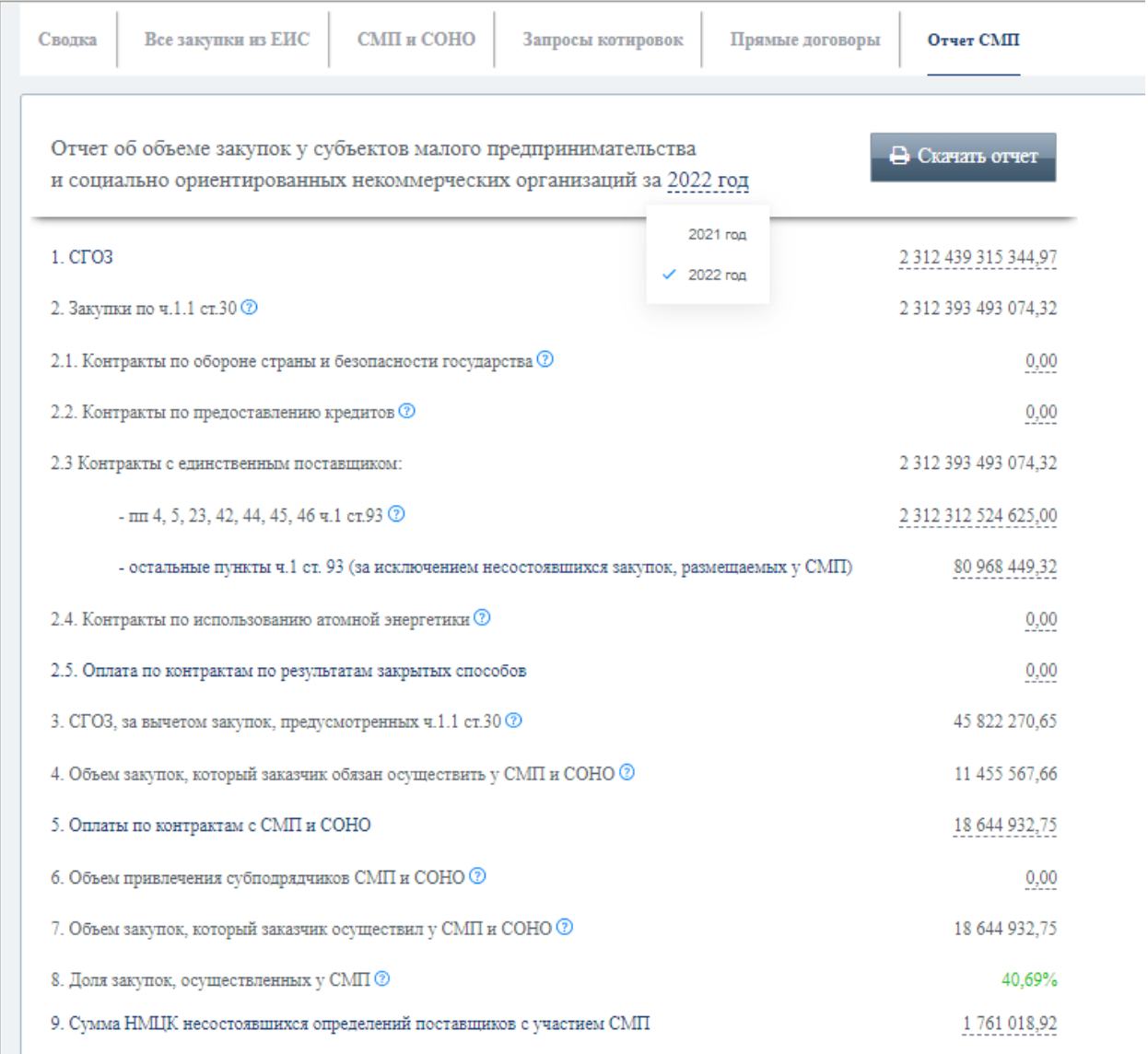

<span id="page-28-0"></span>*Рис. 31 Вкладка Отчет СМП*

# <span id="page-29-1"></span><span id="page-29-0"></span>9 Работа с отчетом «Единичные расценки ТРУ Интернет-магазина»

### 9.1 Общие сведения

Для перехода к отчету «Проверка регистрации на ЭТП ТЭК-Торг» выберите в меню слева необходимое название, в рабочей области откроется окно отчета.

Данный отчет позволяет с помощью набора фильтров и ключевых слов подобрать проведенные сделки в Интернет-магазине ТЭК-Торг и покажет единичную стоимость закупаемой номенклатуры.

#### 9.2 Работа с отчетом

<span id="page-29-2"></span>Для получения данных отчета необходимо:

- 1. Задать критерии поиска:
	- Регион представлен в виде справочника, в котором доступны список регионов, поисковая строка, а также переключатель «Включить / Исключить». Значение по умолчанию «Все» ([Рис.](#page-29-3) 32).

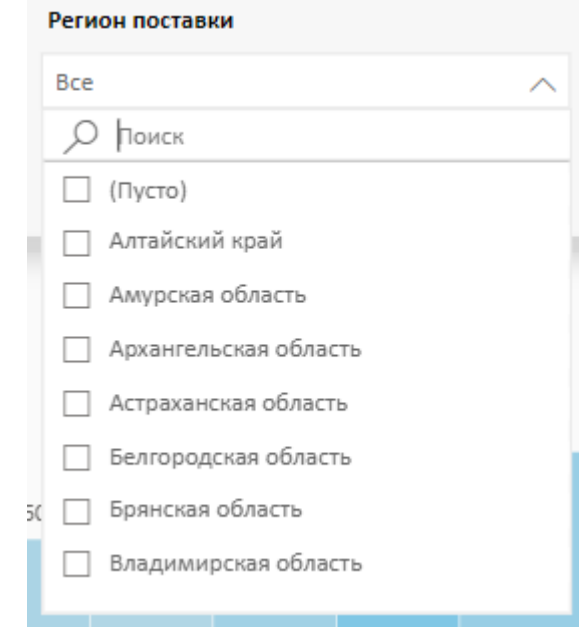

*Рис. 32 Фильтр Регион*

<span id="page-29-3"></span> Категория – представлен в виде справочника, в котором доступны список категорий товаров, поисковая строка, а также переключатель «Включить / Исключить». Значение по умолчанию «Все» [\(Рис.](#page-30-0) 33).

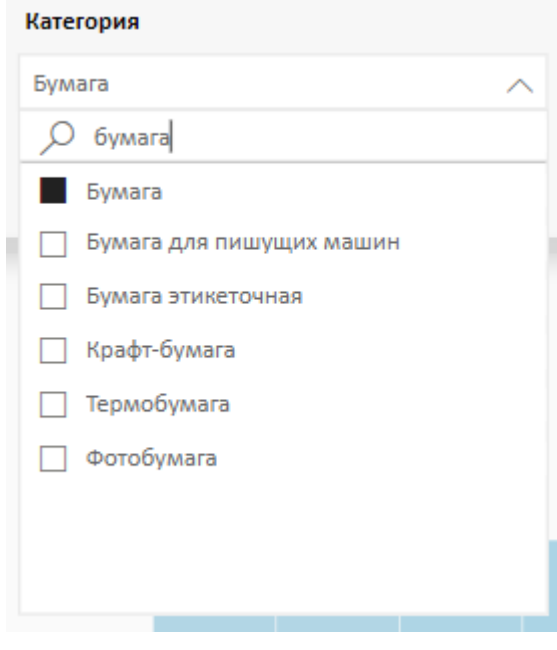

*Рис. 33 Фильтр «Категория»*

<span id="page-30-0"></span>Номенклатура – представлен в виде набора полей для ввода данных ([Рис.](#page-30-1) 34)

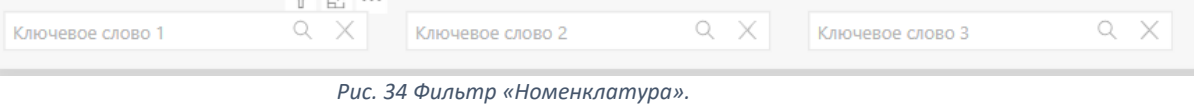

<span id="page-30-1"></span> Год, месяц – представлен в виде справочника, в котором доступны список по годам и поисковая строка. Значение по умолчанию «Все» ([Рис.](#page-30-2) 35).

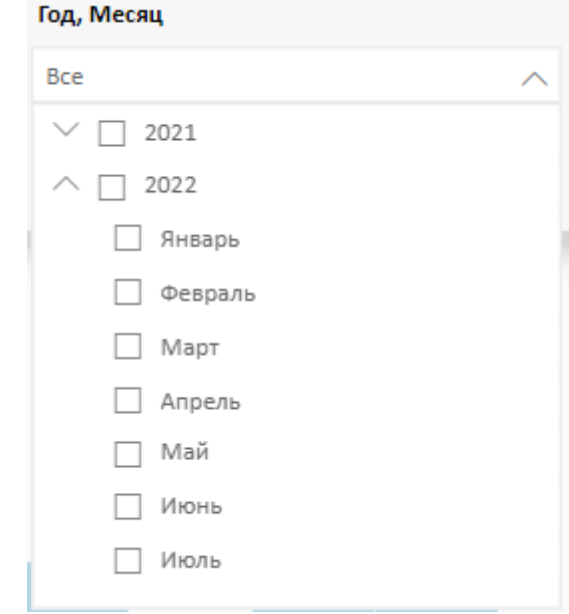

*Рис. 35 Фильтр «Интервал заказов»*

<span id="page-30-2"></span>2. Нажать кнопку «Применить».

Результат поиска будет формирование 2 блоков отчетов ([Рис.](#page-31-0) 36):

1. «График цен на позиции в динамике сформированных заказов» - блок отчета будет выведен справа от фильтров. В зависимости от заданных параметров фильтра график будет меняться

- 2. «Цены по позициям и номенклатура секции Интернет-магазин» блок отчета будет выведен внизу под фильтрами со следующей информацией:
	- Категория.
	- Цена включая НДС.
	- Дата.
	- Регион.
	- Наименование.
- 3. Количество заказов по регионам поставки блок с частотой заказов в разрезе региона.

Данные можно сортировать по щелчку на название столбца отчета.

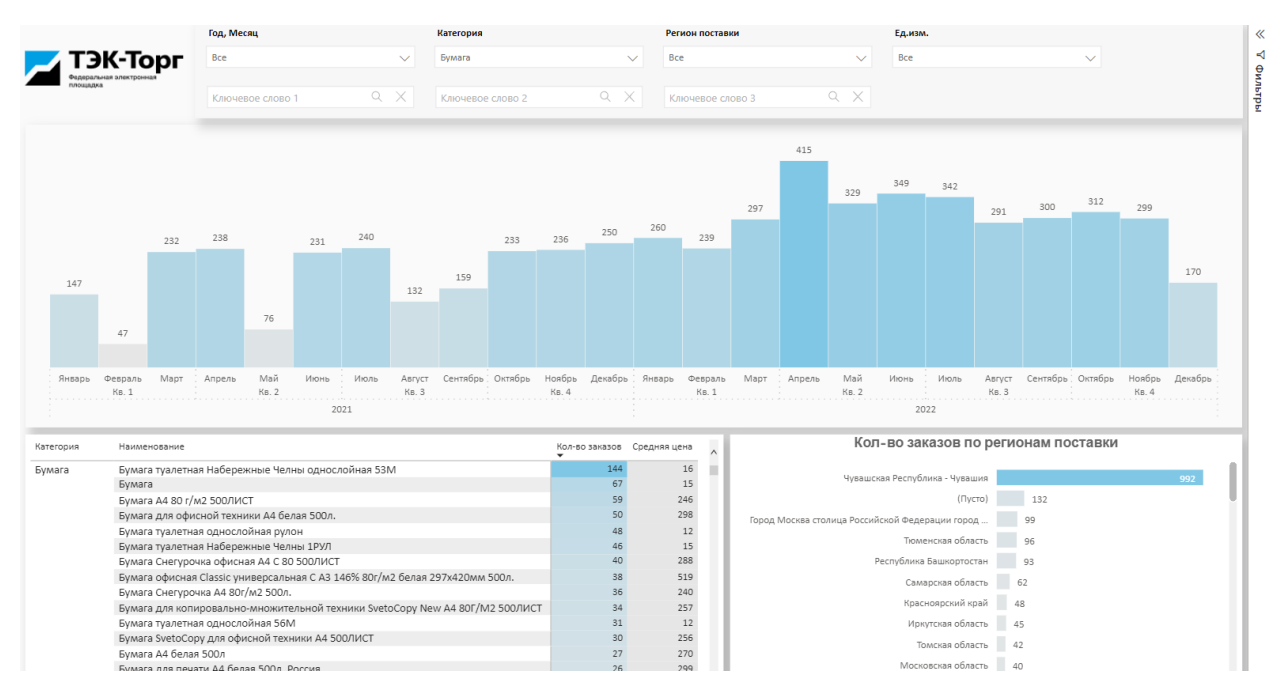

<span id="page-31-0"></span>*Рис. 36 Отчет Единичные расценки ТРУ Интернет-магазина.*